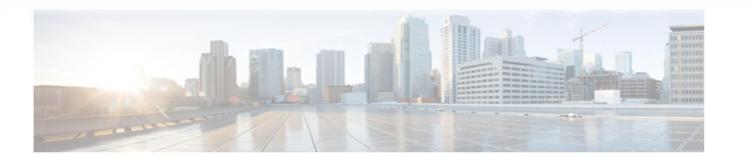

CHAPTER

# Smart Collectors

This chapter provides details about the smart collector processes of the Cisco smart portal. This chapter provides information about the Smart Collector- Common Services Platform (CSP-C) and covers the following areas:

- Smart Collector Overview
- Online Training Help
- Smart Collector CSP-C Registration
  - o <u>Download Smart Collector CSP-C Software</u>
  - o Register CSP-C
  - Download a Certificate
  - Update a CSP-C registration
  - o Delete a CSP-C registration
  - o Export All
  - o Inventory Upload
  - o Revalidate Inventory Uploads
  - o Notification of Upload Status
  - o Manual Import

## **Smart Collector Overview**

The Common Services Platform Collector, also known as the Smart Collector, provides a data collection mechanism that enables customers to better manage their Cisco branded installed base. Data collected by CSP-C is delivered securely to Cisco backend, where it is leveraged against Cisco's extensive databases to provide detailed reports and analytics on both hardware and software. The result is a comprehensive view of the customer's inventory, contract agreements and service level coverage, as well as other critical details in a single customizable source.

There are the following options for using the CSP-C:

- ISO Image on Target Hardware.
- VMware vSphere Hypervisor platform.
- OVA image for ESXi platform

Additional information regarding installation and configuration of the CSP-C are covered in the <u>Common Services Platform</u> <u>Collector Quick Start Guide</u>.

## **Online Training Help**

Online training help is available on the PSS Smart Portal.

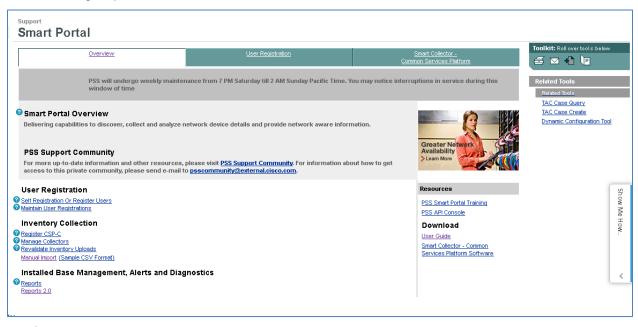

Note

- The question marks I preceding some of the categories provide help information about that category when clicked. For more information about this online help go to the PSS User Guide's <u>Introduction to Smart Portal</u> chapter, the Training Aid section.
- Important Java needs to be enabled on the browser in order for the training platform to work (both the launcher and player).

## Common Services Platform Collector (CSP-C) Registration

This section covers the following areas of CSP-C:

- Download Smart Collector CSP-C Software
- End User License Agreement
- Register CSP-C

- Download a Certificate
- Manage Collectors
- <u>Revalidate Inventory Uploads</u>
- Notification of Upload Status
- Manual Import

### **Download Smart Collector – CSP-C Software**

The download location for the Smart Collector – CSP-C software is located on the <u>smart portal Overview page</u>. To download the Smart Collector – CSP-C software perform the following steps:

|                                                                                                  | <u>Overview</u>                                   | User Registration                                                                                              | <u>Smart Collector -</u><br>Common Services Platform                             | Toolkit: Roll over tools bek                                 | 940         |
|--------------------------------------------------------------------------------------------------|---------------------------------------------------|----------------------------------------------------------------------------------------------------|----------------------------------------------------------------------------------|--------------------------------------------------------------|-------------|
|                                                                                                  | PSS will undergo weekly mainter<br>window of time | nance from 7 PM Saturday till 2 AM Sunday Pacific Time. Yo                                                     | u may notice interruptions in service during this                                | Related Tools<br>Related Tools                               |             |
| <sup>3</sup> Smart Portal<br>Delivering capal                                                    |                                                   | network device details and provide network aware inform                                                        | ation.                                                                           | TAC Case Query<br>TAC Case Create<br>Dynamic Configuration T | <u>iool</u> |
|                                                                                                  | date information and other resources,             | please visit <u>PSS Support Community</u> . For information abou<br>o <u>psscommunityZexternal.cisco.com</u> . | t how to get                                                                     |                                                              |             |
| User Registra<br>2 Self Registration Of<br>3 Maintain User Regis                                 | Register Users                                    |                                                                                                    | Resources<br>PSS Smart Portal Training<br>PSS API Console                        |                                                              | Show Me     |
| Inventory Co<br>Register CSP-C<br>Manage Collectors<br>Revalidate Inventor<br>Manual Import (San | <u>y Uploads</u>                                  |                                                                                                    | Download<br>User Guide<br>Smart Collector - Common<br>Services Platform Software |                                                              | How         |
| Installed Bas<br>8 Reports                                                                       | e Management, Alerts and Diag                     | nostics                                                                                                    |                                                                                  |                                                              | <           |

• On the <u>smart portal Overview page</u> on the right, in the Download section, click **Smart Collector – Common Services Platform Software;** the Cisco Log In window appears.

| Log In                                            |        |
|---------------------------------------------------|--------|
| Existing User<br>User Name:<br>Password:          |        |
| Password:<br>Forgot your user ID and/or password? | Log In |

• Enter your CCO Id and password, and then click the **Log In** button; the Download Software window appears.

| Jownload Sof                                                           | ownload Software                                                                                                    |                      |              |                         |  |
|------------------------------------------------------------------------|----------------------------------------------------------------------------------------------------|----------------------|--------------|-------------------------|--|
| winloads Home > Product<br>nart Collector Software-C<br>mart collector | ts > Cloud and Systems Management > Cisco Services > Cisco Smart Colle<br>ollector Server                                                     | ctor > Smart collect | or >         |                         |  |
| Search Expand All   Collapse All                                       | Release Collector Server                                                                                                    |                      |              | Add Devices             |  |
| Latest     Other Files                                                 | File Information                                                                                                    | Release Date 💌       | Size         |                         |  |
| All Releases     PSS 1.0     Other Files                               | Server Image (OVF10) for VmWare ESXi(4.x & 5.0) platform (CSPC 2.3)- includ<br>es latest rules package                                        | 13-DEC-2013          | 6808.60 MB   | Download<br>Add to cart |  |
| Collector Server<br>Collector Client                                   | Server Image (ISO) for Intel based (incl. UCS M2) machines (CSPC 2.3)- includ<br>es latest rules package 👔<br>PSS-CSPCServer-2.3-Intel.iso    | 13-DEC-2013          | 1626.96 MB   | Download<br>Add to cart |  |
|                                                                        | Server Image (ISO) for Cisco UCS C2xx M3 machines with SATA drives (CSPC 2.3) )- includes latest rules package 👔 PSS-CSPCServer-2.3-UCSM3.iso | 13-DEC-2013          | 2199.22 MB   | Download<br>Add to cart |  |
|                                                                        | Server Image (OVF10) for VmWare ESXi(4.x & 5.0) platform (CSPC 2.2)- includ<br>es latest rules package<br>BS-CSPCServer-2.2-ESX-OVF10.ova     | 17-MAY-2013          | 7340.83 MB   | Download<br>Add to cart |  |
|                                                                        | Server Image (ISO) for Intel based (incl. UCS M2) machines (CSPC 2.2)- includ<br>es latest rules package ()<br>PSS-CSPCServer-2.2-Intel iso   | 17-MAY-2013          | 2489.26 MB ( | Download                |  |
|                                                                        | Server Image (ISO) for Cisco UCS C2xx M3 machines with SATA drives (CSPC 2.2)- includes latest rules package 👔                                | 17-MAY-2013          | 2933.60 MB   | Add to cart Download    |  |
|                                                                        | PSS-CSPCServer-2.2-UCSM3.iso                                                                                                    |                      | [            | Add to cart             |  |

You have two options for downloading the image:

- $\circ$  Download image immediately  $\bigcirc$
- $_{\odot}$  Add to cart, and download later with other download files 2

#### **Download Image**

To download the image immediately, perform the following steps:

| Download Software                                                      |                                                                                                    |                     |            | [-] Feedback            | Help |
|------------------------------------------------------------------------|----------------------------------------------------------------------------------------------------|---------------------|------------|-------------------------|------|
| mart Collector Software-C                                              | cts > Cloud and Systems Management > Cisco Services > Cisco Smart Colle<br>Collector Server                                                     | ctor > Smart colled | ctor >     |                         |      |
| Smart collector                                                        |                                                                                                    |                     |            |                         |      |
| Search                                                                 | Release Collector Server                                                                                                    |                     |            | Add Devices             |      |
| ✓ Latest<br>Other Files                                                | File Information                                                                                                    | Release Date 💌      | Size       |                         |      |
| <ul> <li>All Releases</li> <li>PSS 1.0</li> <li>Other Files</li> </ul> | Server Image (OVF10) for VmWare ESXi(4.x & 5.0) platform (CSPC 2.3)- includ<br>es latest rules package<br>PSS-CSPCServer-2.3-ESXI_OVF10.ova     | 13-DEC-2013         | 6808.60 MB | Download<br>Add to cart | ŕ    |
| Collector Server<br>Collector Client                                   | Server Image (ISO) for Intel based (incl. UCS M2) machines (CSPC 2.3)- includ<br>es latest rules package<br>PSS-CSPCServer-2.3-Intel iso        | 13-DEC-2013         | 1626.96 MB | Download<br>Add to cart |      |
|                                                                        | Server Image (ISO) for Cisco UCS C2xx M3 machines with SATA drives (CSPC 2.3) - includes latest rules package 👔 PSS-CSPCServer-2.3-UCSM3 iso    | 13-DEC-2013         | 2199.22 MB | Download<br>Add to cart |      |
|                                                                        | Server Image (OVF10) for VmWare ESXi(4.x & 5.0) platform (CSPC 2.2)- includ<br>es latest rules package<br>PSS-CSPCServer-2.2-ESXi-OVF10.ova     | 17-MAY-2013         | 7340.83 MB | Download<br>Add to cart |      |
|                                                                        | Server Image (ISO) for Intel based (incl. UCS M2) machines (CSPC 2.2)- includ<br>es latest rules package  PSS-CSPCServer-2.2-Intel iso          | 17-MAY-2013         | 2489.26 MB | Download<br>Add to cart |      |
|                                                                        | Server Image (ISO) for Cisco UCS C2xx M3 machines with SATA drives (CSPC<br>2.2)- includes latest rules package<br>PSS-CSPCServer-2.2-UCSM3.iso | 17-MAY-2013         | 2933.60 MB | Download<br>Add to cart |      |

• Find the ISO image download that matches the OS you are using, and then click **Download**; ① an informational window appears indicating that you need to login and that the login user id you use must have an associated service contract to be able to perform the download.

| Log In and Service Contract Required |                                                                                                    |  |  |  |
|--------------------------------------|----------------------------------------------------------------------------------------------------|--|--|--|
| ×                                    | To Download this software, you must Log In and have a valid service contract associated to your Cisco.com profile.                                                            |  |  |  |
|                                      | If you do not have a service contract you can get one through:<br>Your Cisco Account Team if you have a direct purchase agreement with Cisco<br>You Cisco Partner or Reseller |  |  |  |
|                                      | Once you have the service contract you must associate your service contract to your Cisco.com user ID with<br>Profile Manager                                                 |  |  |  |
|                                      | Login Cancel                                                                                                    |  |  |  |

• Click Login; a EULA window will appear.

| End U | ser License Agreement                                                                                                    | × |
|-------|----------------------------------------------------------------------------------------------------|---|
| 1     | In order to download software, please indicate that you have read<br>and agree to be bound by the Cisco End User License Agreement<br>Accept License Agreement Cancel | t |

Click Accept License Agreement; the Opening image file window appears.

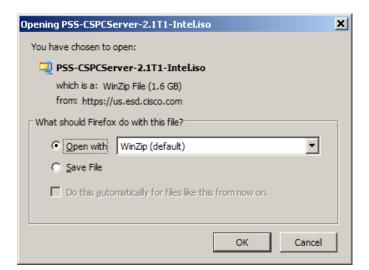

- Click the **Open With** radio button; the collector image starts downloading.
- When the collector image has finished downloading he zipped folder and its associated contents appear and are available for use.

| 길 🛛 岁 秒 📣 🔻 🛛 WinZip - P                       | SS-CSPCServer-2.1T1-Intel.is                                                                        | D                           |                        |                  |
|------------------------------------------------|----------------------------------------------------------------------------------------------------|-----------------------------|------------------------|------------------|
| Home Backup                                    | Tools Settings Layou                                                                                | t Help Upgrade              |                        | ۲                |
| VInclude -<br>Zip Filter -<br>Encrypt Compress | <ul> <li>➡ FTP Upload ▼</li> <li>➡ Burn CD/DVD</li> <li>➡ Convert Zip File</li> <li>Send</li> </ul> | Unzip and Install           | File View View Editing | iame<br>v Folder |
| Address \                                      |                                                                                                    |                             | • 🖻 🕸                  | > 🖦 🗅            |
| Folders ×                                      | Name 🔺                                                                                              | Тур                         |                        | Si               |
| [PSS-CSPCServer-2.1T1-Intel.isc                |                                                                                                    | Fold                        |                        |                  |
| EFI .                                          |                                                                                                    | Fold                        |                        |                  |
|                                                | isolinux                                                                                            | Fold                        |                        |                  |
| isolinux                                       | live .                                                                                              | Fold                        |                        |                  |
|                                                | 📕 syslinux                                                                                          | Fold                        |                        |                  |
| syslinux                                       | 📙 utils                                                                                             | Fold                        | -11                    |                  |
|                                                | Clonezilla-Live-Version                                                                             |                             | 3/25/2012 8:34 AM      | 1                |
|                                                | COPYING                                                                                             | File                        | 3/25/2012 3:45 AM      | 17,9             |
| Selected 0 files, 0 bytes                      |                                                                                                    | Total 56 files, 1,630,526KB |                        |                  |

#### Add to Cart

To add the image to the cart and download the image later, perform the following steps:

| Download Sof                                                               | ftware                                                                                                    | 02                  | 🙀 Download Cart (0 items) | (-) Feedback            | Help |
|----------------------------------------------------------------------------|----------------------------------------------------------------------------------------------------|---------------------|---------------------------|-------------------------|------|
| Downloads Home > Produ<br>Smart Collector Software-C<br>Smart collector    | cts > Cloud and Systems Management > Cisco Services > Cisco Smart Colle<br>Collector Server                                                   | ctor > Smart coller | ctor >                    |                         |      |
| Search (Search )                                                           | Release Collector Server                                                                                                    |                     |                           | Add Devi                |      |
| ✓ Latest<br>Other Files                                                    | File Information                                                                                                    | Release Date +      | Size                      |                         |      |
| <ul> <li>★ All Releases</li> <li>★ PSS 1.0</li> <li>Other Files</li> </ul> | Server Image (OVF10) for VmWare ESXi(4.x & 5.0) platform (CSPC 2.3)- includes latest rules package  PSS-CSPCServer-2.3-ESXI_OVF10.ova         | 13-DEC-2013         | 6808.60 MB                | Download<br>Add to cart | Â    |
| Collector Server<br>Collector Client                                       | Server Image (ISO) for Intel based (incl. UCS M2) machines (CSPC 2.3)- includ<br>es latest rules package<br>PSS-CSPCServer-2.3-Intel.iso      | 13-DEC-2013         | 1626.96 MB                | Download<br>Add to cart |      |
|                                                                            | Server Image (ISO) for Cisco UCS C2xx M3 machines with SATA drives (CSPC 2.3) )- includes latest rules package 👔 PSS-CSPCServer-2.3-UCSM3.iso | 13-DEC-2013         | 2199.22 MB                | Download<br>Add to cart | н    |
|                                                                            | Server Image (OVF10) for VmWare ESXi(4.x & 5.0) platform (CSPC 2.2)- includ<br>es latest rules package<br>PSS-CSPCServer-2-2-ESXi-OVF10.ova   | 17-MAY-2013         | 7340.83 MB                | Download<br>Add to cart |      |
|                                                                            | Server Image (ISO) for Intel based (incl. UCS M2) machines (CSPC 2.2)- includ<br>es latest rules package ()<br>PSS-CSPCServer-2.2-Intel iso   | 17-MAY-2013         | 2489.26 MB                | Download<br>Add to cart |      |
|                                                                            | Server Image (ISO) for Cisco UCS C2xx M3 machines with SATA drives (CSPC 2.2)- includes latest rules package  PSS-CSPCServer-2.2-UCSM3.iso    | 17-MAY-2013         | 2933.60 MB                | Download<br>Add to cart | Ļ    |

#### • Find the image download that matches the OS you are using, and then click Add to cart. $\bigcirc$

| Download Sof                                                                                                    | 19<br>1                                                                                                    | Download Cart (1 items) | (+) Feedback Help |                         |
|----------------------------------------------------------------------------------------------------|----------------------------------------------------------------------------------------------------|-------------------------|-------------------|-------------------------|
| Downloads Home > Produce Smart Collector Software-Collector Software-C | cts > Cloud and Systems Management > Cisco Services > Cisco Smart Colle<br>collector Server                                                 | ctor > Smart collecto   | or >              |                         |
| Smart collector                                                                                                    |                                                                                                    |                         |                   |                         |
| Search                                                                                                    | Release Collector Server                                                                                                    |                         |                   | Add Devices             |
| ✓ Latest<br>Other Files                                                                                                    | File Information                                                                                                    | Release Date 👻          | Size              |                         |
|                                                                                                    | Server Image (OVF10) for VmWare ESXi(4.x & 5.0) platform (CSPC 2.3)- includ<br>es latest rules package<br>PSS-CSPCServer-2.3-ESXI_OVF10.ova | 13-DEC-2013             | 6808,60 MB        | Download<br>Add to cart |
| Collector Client                                                                                                    | Server Image (ISO) for Intel based (incl. UCS M2) machines (CSPC 2.3)- includ<br>es latest rules package<br>PSS-CSPCServer-2.3-Intel iso    | 13-DEC-2013             | 1626.96 MB        | / In Cart               |
|                                                                                                    | Server Image (ISO) for Cisco UCS C2xx M3 machines with SATA drives (CSPC 2.3) - includes latest rules package  PSS-CSPCServer-2.3-UCSM3.iso | 13-DEC-2013             | 2199.22 MB        | Download<br>Add to cart |

• The Download and Add to cart buttons changes to VIn Cart and the Download Cart number 1 increments by 1.

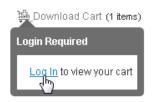

Click Download Cart <sup>①</sup> to see and download the files in the cart; an informational window appears indicating that a login is required.

Enter your login credentials; the cart with the corresponding cart items appears.

| Download Software                                                                                                    | (+) Feedback Help                                                                   |
|----------------------------------------------------------------------------------------------------|-------------------------------------------------------------------------------------|
| Downloads Home > Products > Cart                                                                                                    |                                                                                     |
| ) Cart (1 items)                                                                                                    |                                                                                     |
| <ul> <li>Smart collector - Collector Server (PSS-CSPCServer-2.3-Intel.iso)<br/>Server Image (ISO) for Intel based (incl. UCS M2) machines (CSPC 2.3)- includes latest rules<br/>Release Date: 13 Dec 2013 Release: Collector Server Sec Al Releases<br/>Size: 1627 MB (1706033152) MD5: 5902607e50c702e3d03ddc3c85110340</li> </ul> | package<br>(3) X Download<br>(4) Publish<br>(5) Add Devices<br>(6) Add Notification |
| Select More Items                                                                                                    | Using download manager (installation required) Download All                         |

- You have several options on this page:
  - $\circ$  Download all the listed images at the same time, by clicking **Download All**.
  - Download each image separately by clicking the respective Download button.
  - The Remove from the Download Cart, 3 removes the associated image from the Download Cart.
  - $\circ$  Save to my added devices list by clicking the Add Device icon.
  - Save to my added devices list by clicking the Add Device icon.
  - $_{\odot}$  The Set Cisco Notification Alert icon<sup>6</sup> lets you set a notification alert for this release.
- After selecting one of the download options, then continue this download process at the <u>End User License</u> <u>Agreement</u> section.

## **End User License Agreement**

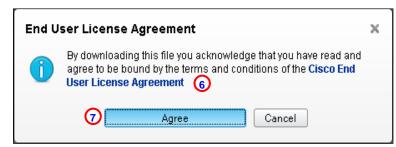

- Perform one of the following tasks:
  - Click **Cisco End User License Agreement**; <sup>(6)</sup> the End User License Agreement document appears in another window or tab. After reading the EULA, return to the previous window or tab and perform the next step.
  - $\circ$  Click the Agree button  $\bigcirc$  the Opening PSS-CSP-C Server-2.1T1-Intel.iso window appears.

| Opening PSS-CSPCServer-2.1T1-Intel.iso                         | × |  |  |  |
|----------------------------------------------------------------|---|--|--|--|
| You have chosen to open:                                       |   |  |  |  |
| 📮 PSS-CSPCServer-2.1T1-Intel.iso                               |   |  |  |  |
| which is a: WinZip File (1.6 GB)                               |   |  |  |  |
| from: https://us.esd.cisco.com                                 |   |  |  |  |
| What should Firefox do with this file?                         |   |  |  |  |
| Open with WinZip (default)                                     |   |  |  |  |
| © ≦ave File                                                    |   |  |  |  |
| Do this <u>a</u> utomatically for files like this from now on. |   |  |  |  |
| OK Cancel                                                      |   |  |  |  |

• Choose one of the above radio button options (i.e., **Open With** or **Save File**) then click **OK**; the download starts.

#### **Browser Requirements**

The CSP-C Web UI was tested with the browsers mentioned in the following table.

| Туре              | Version        |
|-------------------|----------------|
| Internet Explorer | 8.0.x, 9.0     |
| Firefox           | 18.x and above |

### **Register CSP-C**

The CSP-C registration needs to be performed before the collector can be utilized by smart portal. The registration allows a validation to occur that creates a connection between the CSP-C collector and the Cisco backend. To register a CSP-C, perform the following steps:

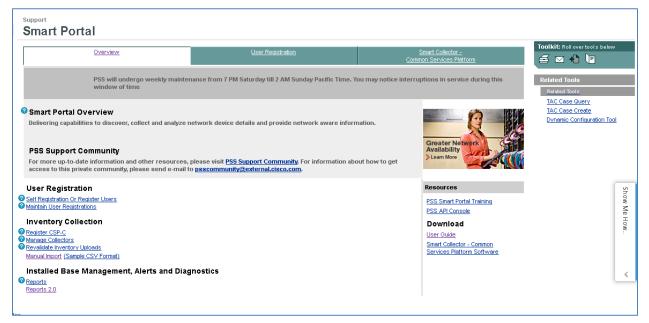

- There are two ways to initiate a CSP-C registration, on the smart portal Overview page:
  - Option 1 Under the Inventory Collection section, click Register CSP-C
  - Option 2 At the top of the Smart Portal Overview page, click the Smart Collector- Common Services Platform tab.

The Smart Collector -Common Services Platform window appears, and the Common Services Platform Collector (CSP-C) Registrations pane is displayed , (see the following graphic).

| <u>Overview</u>                            |               |                        | <u>User Registrat</u> | <u>ion</u>        |                                |                            | Smart Collecto<br>Common Services P |                   |                |
|--------------------------------------------|---------------|------------------------|-----------------------|-------------------|--------------------------------|----------------------------|-------------------------------------|-------------------|----------------|
| Filter By:                                 |               |                        |                       |                   |                                |                            |                                     |                   |                |
| Registration Status: Completed             |               |                        |                       |                   |                                |                            |                                     |                   |                |
| Filter Clear all                           |               |                        |                       |                   |                                |                            |                                     |                   |                |
| Common Services Platform Collector (CSP-C) | Registrations | _                      |                       | _                 |                                | _                          | (                                   | 1 <sup>9</sup> Ne | w Registration |
| Actions Entitled Company                   | Collector     | Registration<br>Status | Site Id               | Version<br>Number | Last Successful<br>Upload Date | Created On                 | Created By                          | Last<br>Update    | Updated By     |
| 违 🧔 🍵 OISCO SY STEMS LTD                   | CSP0001005411 | Completed              | CAP_TEST_1            |                   |                                | 2013-Jul-30<br>04:20:20 PM | SCH Test Four<br>Nine Seven five    |                   |                |
|                                            | •             |                        |                       |                   |                                |                            |                                     |                   |                |
| ABCXYZ COMPANY                             | •             |                        |                       |                   |                                |                            |                                     |                   |                |
| 进 🧷 📋 -ABCXYZ LIMITED                      | •             |                        |                       |                   |                                |                            |                                     |                   |                |
| [First/Prev] 1 [Next/Last] Export All      |               |                        |                       |                   |                                |                            |                                     |                   |                |

- Click New Registration.
- Clicking either of the above options displays the CSP-C Registration: Enter Information pane.

| <u>Over</u>              | iew.                           | User Registration                             | Smart Collector -<br>Common Services Platform |
|--------------------------|--------------------------------|-----------------------------------------------|-----------------------------------------------|
| SP-C Registratio         | n: Enter Information           |                                               |                                               |
| is page allows you to re | gister a new CSP-C for the Inv | ventory and Reporting program.                |                                               |
| ** denotes a required f  | eld.                           |                                               |                                               |
| SP-C Name:*              | cspc_keeler_se                 |                                               |                                               |
| ntitled Company:*        | CISCO SYSTEMS LTD              |                                               |                                               |
| ite ID:*                 | RTP-Bidg 10                    | Enter Unique Siteld Or Select from below list |                                               |
|                          | Existing list of Site IDs      |                                               |                                               |
|                          | Please Select 💌 1              |                                               |                                               |
| erial Number:*           | PSS1377223624495               | 2                                             |                                               |
| ventory Name:*           | CSPC-SE2012                    | 1                                             |                                               |
|                          |                                |                                               |                                               |
| Cancel                   | Submit                         |                                               |                                               |
|                          |                                |                                               |                                               |

- Enter all the required information, which is designated by a red asterisk<sup>\*</sup>. The serial number <sup>(2)</sup> is autogenerated, but can be modified, but it is advisable to not modify the serial number.
- Note Enter information that is relevant to the device/site, which will make finding/working with the device easier in the future. For the Site ID you can either manually enter the id or select one from the drop-down list.

The serial number information can be obtained from the invoice or other paperwork that came with the device; however the best source for the serial number is from the actual device.

Click **Submit**; a message appears indicating that the status of the submission.

|                                 | Overview                                                                                                    |             | User                   | Registration |                                          | Co            | Smart Co<br>mmon Serv |                      | m                            |
|---------------------------------|----------------------------------------------------------------------------------------------------|-------------|------------------------|--------------|------------------------------------------|---------------|-----------------------|----------------------|------------------------------|
| successfully<br>Certificate &   | 3: REG-INFO-83001: Your CSP-C regi<br>To complete the CSP-C installation yo<br>Registration information files, which y<br>entificate (1) | u will need | a Security             | 3            |                                          |               |                       |                      |                              |
| Filter By:                      |                                                                                                    |             |                        |              |                                          |               |                       |                      |                              |
| Registration<br>Filter          | Status: Completed  Clear all                                                                                                    |             |                        |              |                                          |               |                       |                      |                              |
| Filter                          |                                                                                                    | Registratio | ons                    |              | _                                        |               |                       | Ne                   | w Registration               |
| Filter                          | Qear all                                                                                                    | Registratio | Registration<br>Status | Site Ver-    | sion Last Successful<br>mber Upload Date | Created<br>On | Created<br>By         | Ve<br>Last<br>Update | w Registration<br>Updated By |
| Filter<br>Common Ser            | Qear all                                                                                                    | Collector   | Registration           |              |                                          | 1.000         |                       | Last                 | -                            |
| Filter<br>Common Ser<br>Actions | Clear all<br>vices Platform Collector (CSP-C)<br>Entitled Company                                                                        | Collector   | Registration           |              |                                          | 1.000         |                       | Last                 | -                            |
| Filter<br>Common Ser<br>Actions | Clear all vices Platform Collector (CSP-C) Entitled Company CISCO SYSTEMS LTD ABCXYZ CORPORATE                                           | Collector   | Registration           |              |                                          | 1.000         |                       | Last                 | -                            |

• The status message provides a link to download a certificate. $oldsymbol{0}$ 

**\$** 

• Click the triangle 2 to expand the view and see the list of devices that are registered with the entitled company (for example, Cisco Systems Ltd.).

|     |      |               |     | <u>Overview</u>                      |               |                        | <u>User Registrat</u> | <u>ion</u>        |                                   | с                          | Smart Collec<br>common Services     |                |              |
|-----|------|---------------|-----|--------------------------------------|---------------|------------------------|-----------------------|-------------------|-----------------------------------|----------------------------|-------------------------------------|----------------|--------------|
|     |      | r By<br>istra |     | Status: Completed                    |               |                        |                       |                   |                                   |                            |                                     |                |              |
| 0   |      | ilter         | _   | Clear all                            |               |                        |                       |                   |                                   |                            |                                     |                |              |
| Co  | omi  | mon           | Ser | vices Platform Collector (CSP-C)     | Registrations |                        |                       |                   |                                   |                            |                                     | 📍 New          | Registration |
| Act | tion | s             |     | Entitled Company                     | Collector     | Registration<br>Status | Site Id               | Version<br>Number | Last<br>Successful<br>Upload Date | Created On                 | Created By                          | Last<br>Update | Updated By   |
| 3   | Ŀ    | ¢             | 盲   | CISCO SYSTEMS LTD                    | CSP0001005558 | Completed              | RTP-Bldg 10           |                   |                                   | 2013-Aug-22<br>07:09:38 PM | SCH Test<br>Four Nine<br>Seven five |                |              |
| 3   | Ŀ    | ¢             | İ   |                                      | CSP0001005411 | Completed              | CAP_TEST_1            |                   |                                   | 2013-Jul-30<br>04:20:20 PM | SCH Test<br>Four Nine<br>Seven five |                |              |
| 3   | ŀ,   | ţ             | Û   | ABCXYZ CORPORATE<br>SERVICES COMPANY |               |                        |                       |                   |                                   |                            |                                     |                |              |
| 3   | ŀ,   | Z             | Ì   | ABCXYZ COMPANY                       |               |                        |                       |                   |                                   |                            |                                     |                |              |
| 3   | ŀ,   | z             | Û   | ABCXYZLIMITED                        |               |                        |                       |                   |                                   |                            |                                     |                |              |

[First/Prev] 1 [Next/Last] Export All

• The new CSP-C registration is displayed in the expanded view of the Cisco Systems list of registered CSP-C's.

<u>Note</u>

The Action icons 2 2 1 become active only when there is an associated collector on the same row; the first two rows have specific collectors identified and therefore their associated action icons are active. The remaining three rows are entitled company names only (all three have closed collector lists) and have inactive action icons. If an entitled company list is expanded, then the associated collectors are displayed and those rows will have active action icons. The icons 2 2 1 respectively represent **Download** (a certificate), **Update** (properties of the collector), **and Delete** (the collector registration).

## **Download a Certificate**

Downloading a certificate provides you a security certificate and other registration related files that will be used later when configuring the CSP-C. There are two ways to download a certificate. One way is to use the download link specified in an email notification that is sent after registering a new CSP-C, or updating an existing CSP-C registration. The other method is to use the download certificate function on the smart portal, which is described next.

To download a certificate from the smart portal, perform the following steps:

|                            | <u>Overview</u>                                      |               |                        | <u>User Registrat</u> | ion               |                                   | Smart Collector -<br>Common Services Platform |                                     |                |              |  |  |
|----------------------------|------------------------------------------------------|---------------|------------------------|-----------------------|-------------------|-----------------------------------|-----------------------------------------------|-------------------------------------|----------------|--------------|--|--|
| Filter By:<br>Registration | Filter By:<br>Registration Status: Completed         |               |                        |                       |                   |                                   |                                               |                                     |                |              |  |  |
| Filter<br>Common Ser       | <u>Clear all</u><br>vices Platform Collector (CSP-C) | Registrations |                        |                       |                   |                                   |                                               |                                     | () New         | Registration |  |  |
| Actions                    | Entitled Company                                     | Collector     | Registration<br>Status | Site Id               | Version<br>Number | Last<br>Successful<br>Upload Date | Created On                                    | Created By                          | Last<br>Update | Updated By   |  |  |
| 土¢亩                        | CISCO SY STEMS LTD                                   | CSP0001005558 | Completed              | RTP-Bldg 10           |                   |                                   | 2013-Aug-22<br>07:09:38 PM                    | SCH Test<br>Four Nine<br>Seven five |                |              |  |  |
| ±¢ i                       |                                                      | CSP0001005411 | Completed              | CAP_TEST_1            |                   |                                   | 2013-Jul-30<br>04:20:20 PM                    | SCH Test<br>Four Nine<br>Seven five |                |              |  |  |

• Click the **Download Certificate** icon , a zip file window appears requesting you to either save or open the file.

| ۲ | ~  |
|---|----|
|   | 9, |
|   |    |

Note The certificate can be downloaded at any time, but must be downloaded before configuring the CSP-C since the certificate and other entitlement info is needed during the CSP-C configuration process. To download the certificate later, simply come to this web page, select the CSP-C you want the certificate for and click **Download Certificate**.

| Opening CSP0001005558.zip                              | × |
|--------------------------------------------------------|---|
| You have chosen to open:                               |   |
| 📮 CSP0001005558.zip                                    |   |
| which is a: WinZip File (12.0 KB)                      |   |
| from: https://tools-stage.cisco.com                    |   |
| What should Firefox do with this file?                 | 1 |
| O Open with WinZip (default)                           |   |
| C Save File                                            |   |
| Do this automatically for files like this from now on. |   |
|                                                        |   |
| OK Cancel                                              |   |

• Click the Save File radio button, and then click OK.

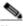

Note You should not open the zip file and extract the files; doing so might complicate the CSP-C configuration process later. Store the zip file in a safe place that will be easy to find later.

#### **Manage Collectors**

There are two options for managing a collector:

- Update a CSP-C Registration
- Delete a CSP-C Registration

#### Update a CSP-C Registration

Updating a registration can be performed on only those registrations that have a registration status of "Completed". Registrations that are in an unregistered state cannot be updated. To update a CSP-C registration perform the following steps:

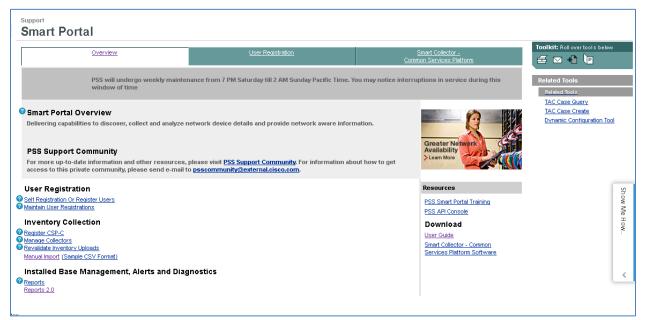

On the Smart Collector Overview page, click one of the following items:

- Manage Collectors, under the Inventory Collection section.
- Smart Collector- Common Services Platform tab, at the top of the Smart Portal Overview page

Clicking either of the above options displays the Smart Collector- Common Services Platform page; by default this page displays all the registered CSP-C's, if any have been registered.

|              | <u>Overview</u>                        |             | <u>User F</u>          | Registr    | <u>ation</u>      |                                | Smart Collector -<br>Common Services Platform |               |                |             |
|--------------|----------------------------------------|-------------|------------------------|------------|-------------------|--------------------------------|-----------------------------------------------|---------------|----------------|-------------|
| Filter By:   |                                        |             |                        |            |                   |                                |                                               |               |                |             |
| Registration | Status: Completed                      |             |                        |            |                   |                                |                                               |               |                |             |
| Filter       | Clear all                              |             |                        |            |                   |                                |                                               |               |                |             |
|              |                                        |             |                        |            |                   |                                |                                               |               |                |             |
| ommon Ser    | vices Platform Collector (CSP-C)       | Registratio | ons                    |            |                   |                                |                                               |               | New            | / Registrat |
|              |                                        |             |                        |            |                   |                                |                                               |               |                |             |
| ctions       | Entitled Company                       | Collector   | Registration<br>Status | Site<br>Id | Version<br>Number | Last Successful<br>Upload Date | Created<br>On                                 | Created<br>By | Last<br>Update | Updated     |
| ictions      | Entitled Company<br>CISCO SY STEMS LTD |             |                        |            |                   |                                |                                               |               |                | Updated     |
|              |                                        | •           |                        |            |                   |                                |                                               |               |                | Updated     |
| L 2 i        | CISCO SY STEMS LTD ()                  | •           |                        |            |                   |                                |                                               |               |                | Updated     |

Expand the collector list of an entitled company by pressing the expand triangle;<sup>1</sup> the corresponding list of collectors appears and their associated action icons described described active.

|                                                             |       |       | <u>Overview</u>                      |                  |                        | <u>User Registrat</u> | ion               |                                   | c                          | Smart Collec<br>ommon Services      |                |              |
|-------------------------------------------------------------|-------|-------|--------------------------------------|------------------|------------------------|-----------------------|-------------------|-----------------------------------|----------------------------|-------------------------------------|----------------|--------------|
| Filter By: Registration Status: Completed  Filter Clear all |       |       |                                      |                  |                        |                       |                   |                                   |                            |                                     |                |              |
|                                                             | Com   | mon S | ervices Platform Collector (CSP-     | C) Registrations |                        |                       |                   |                                   |                            |                                     | New I          | Registration |
| 8                                                           | Actio | ons   | Entitled Company                     | Collector        | Registration<br>Status | Site Id               | Version<br>Number | Last<br>Successful<br>Upload Date | Created On                 | Created By                          | Last<br>Update | Updated By   |
|                                                             | Ŧ     | ¢ 1   | CISCO SYSTEMS LTD                    | ▼ CSP0001005558  | Completed              | RTP-Bidg 10           |                   |                                   | 2013-Aug-22<br>07:09:38 PM | SCH Test<br>Four Nine<br>Seven five |                |              |
|                                                             | Ŧ     | ¢ 1   | ir 👘                                 | CSP0001005411    | Completed              | CAP_TEST_1            |                   |                                   | 2013-Jul-30<br>04:20:20 PM | SCH Test<br>Four Nine<br>Seven five |                |              |
|                                                             |       | 21    | ABCXYZ CORPORATE<br>SERVICES COMPANY | •                |                        |                       |                   |                                   |                            |                                     |                |              |
|                                                             | 4     | 21    | ABCXYZ COMPANY                       | •                |                        |                       |                   |                                   |                            |                                     |                |              |
|                                                             | 1     | 21    | ABCXYZ LIMITED                       | •                |                        |                       |                   |                                   |                            |                                     |                |              |

[First/Prev] 1 [Next/Last] Export All

Click the Update icon for the associated collector you want to manage/update; the Edit CSP-C Registration page appears.

| <u>Overview</u>                                |                             | User Registration                            | Smart Collector -<br>Common Services Platform |
|------------------------------------------------|-----------------------------|----------------------------------------------|-----------------------------------------------|
| Edit CSP-C Registration                        |                             |                                              |                                               |
| This page allows you to update the CSP-C regis | tration for the Inventory a | nd Reporting program.                        |                                               |
| A "*" denotes a required field.                |                             |                                              |                                               |
| Appliance ID:                                  | CSP0001005558               |                                              |                                               |
| CSP-C Name:*                                   | cspc_keeler_se              |                                              |                                               |
| Entitled Company:                              | CISCO SY STEMS LTD          |                                              |                                               |
| Site ID:                                       | RTP-Bldg 10                 |                                              |                                               |
| Serial Number:*                                | PSS1377223624495            |                                              |                                               |
| Inventory Name:                                | CSPC-SE2012                 |                                              |                                               |
| Connectivity Connection Password:              |                             | Leave the field empty to retain old password | 1                                             |
| Confirm Password:                              |                             |                                              |                                               |
|                                                |                             |                                              |                                               |
| Cancel                                         | )                           |                                              |                                               |

- Change or add the information you want to modify on this page (for example, changed the CSP-C name from cspc\_keeler\_se to cspc\_keeler\_pss).
- Click the **Submit** button; the list of registered collectors appears.

|                                      | <u>Overview</u>                                                                                                    |              | <u>User R</u>          | eqistra    | <u>tion</u>       |                             | Co               | Smart Coll<br>mmon Servic |                |              |
|--------------------------------------|----------------------------------------------------------------------------------------------------|--------------|------------------------|------------|-------------------|-----------------------------|------------------|---------------------------|----------------|--------------|
| successfully.                        | <ol> <li>REG-INFO-83004: Your CSP-C registration<br/>The changes also result in update to the Sen<br/>nformation files, which you can dow nload from<br/>the sentence of the sentence of the sentence of the sentence<br/>of the sentence of the sentence of the sentence of the sentence<br/>of the sentence of the sentence of the sentence of the sentence<br/>of the sentence of the sentence of the sentence of the sentence<br/>of the sentence of the sentence of the sentence of the sentence<br/>of the sentence of the sentence of the sentence</li></ol> | urity Certif | icate and              |            |                   |                             |                  |                           |                |              |
| Filter By:<br>Registration<br>Filter | Status: Completed  Clear all                                                                                                    |              |                        |            |                   |                             |                  |                           |                |              |
| Common Ser                           | vices Platform Collector (CSP-C) Regist                                                                                                    | rations      |                        |            |                   |                             |                  |                           | New            | Registration |
| Actions                              | Entitled Company                                                                                                    | Collector    | Registration<br>Status | Site<br>Id | Version<br>Number | Last Success<br>Upload Date | ul Created<br>On | Created<br>By             | Last<br>Update | Updated By   |
| 1 2 🗊                                | CISCO SY STEMS LTD                                                                                                    |              |                        |            |                   |                             |                  |                           |                |              |

- The top-left corner of the page contains a status message of the update that was just performed.
- An email notification is sent to the user, by the Cisco backend, after updating a CSP-C registration, the notification indicates the status of the update.

#### Delete a CSP-C Registration

Deleting a CSP-C registration does not delete the CSP-C device that is installed; instead, it revokes the security certificate of the installed CSP-C. To delete a CSP-C registration perform the following steps:

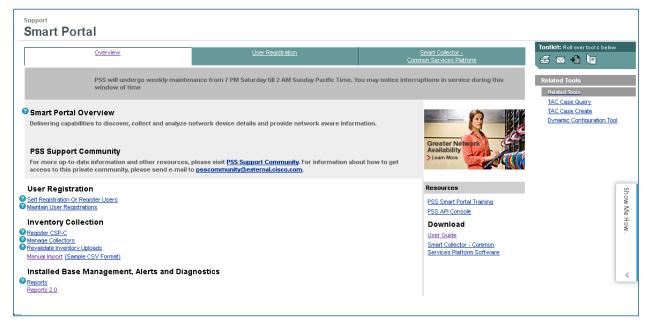

On the Smart Collector Overview page, click one of the following items:

- Manage Collectors, under the Inventory Collection section.
- Smart Collector- Common Services Platform tab, at the top of the Smart Portal Overview page
- Note Clicking either of the above options displays the Smart Collector- Common Services Platform page; by default this page displays all the registered CSP-C's, if any have been registered.

|                                      | <u>Overview</u>                      |             | <u>User f</u>          | Registr    | <u>ation</u>      |                                | Co            | Smart Co<br>mmon Sen |                | m            |
|--------------------------------------|--------------------------------------|-------------|------------------------|------------|-------------------|--------------------------------|---------------|----------------------|----------------|--------------|
| Filter By:<br>Registration<br>Filter | Status: Completed  Clear all         |             |                        |            |                   |                                |               |                      |                |              |
| Common Ser                           | vices Platform Collector (CSP-C) F   | Registratio | ons                    |            |                   |                                |               |                      | New            | Registration |
| Actions                              | Entitled Company                     | Collector   | Registration<br>Status | Site<br>Id | Version<br>Number | Last Successful<br>Upload Date | Created<br>On | Created<br>By        | Last<br>Update | Updated By   |
| 上で前                                  | CISCO SYSTEMS LTD 1                  |             |                        |            |                   |                                |               |                      |                |              |
| . <b>₽</b> ¢ 0                       | ABCXYZ CORPORATE<br>SERVICES COMPANY |             |                        |            |                   |                                |               |                      |                |              |
| 豊業値                                  |                                      |             |                        |            |                   |                                |               |                      |                |              |
| まます                                  | ·ABCXYZ LIMITED                      |             |                        |            |                   |                                |               |                      |                |              |
| [First/Prev] 1 [Ne                   | ext/Last] Export All                 |             |                        |            |                   |                                |               |                      |                |              |

|   | <u>Overview</u> |                         |     |                                      | User Registration |                        |             |                   | Smart Collector -<br>Common Services Platform |                            |                                     |                |                |
|---|-----------------|-------------------------|-----|--------------------------------------|-------------------|------------------------|-------------|-------------------|-----------------------------------------------|----------------------------|-------------------------------------|----------------|----------------|
|   | Reg             | r By:<br>istra<br>ilter |     | Status: Completed 💽                  |                   |                        |             |                   |                                               |                            |                                     |                |                |
| I | Com             | mon                     | Ser | vices Platform Collector (CSP-C)     | Registrations     |                        |             |                   |                                               |                            |                                     | 4 New          | / Registration |
| 3 | Actio           | ns                      |     | Entitled Company                     | Collector         | Registration<br>Status | Site Id     | Version<br>Number | Last<br>Successful<br>Upload Date             | Created On                 | Created By                          | Last<br>Update | Updated By     |
|   | Ŧ               | \$                      | Ì   | CISCO SYSTEMS LTD                    | CSP0001005558     | Completed              | RTP-Bldg 10 |                   |                                               | 2013-Aug-22<br>07:09:38 PM | SCH Test<br>Four Nine<br>Seven five |                |                |
|   | Ŧ               | \$                      | Ì   |                                      | CSP0001005411     | Completed              | CAP_TEST_1  |                   |                                               | 2013-Jul-30<br>04:20:20 PM | SCH Test<br>Four Nine<br>Seven five |                |                |
|   | 4               | ¢                       | Ì   | ABCXYZ COFPORATE<br>SERVICES COMPANY |                   |                        |             |                   |                                               |                            |                                     |                |                |
|   | ₽.              | Ż                       | Ó   | ABCXYZ COMPANY                       |                   |                        |             |                   |                                               |                            |                                     |                |                |
|   | #               | ¢.                      | Ó   | ABCXYZ LIMITED                       |                   |                        |             |                   |                                               |                            |                                     |                |                |

[First/Prev] 1 [Next/Last] Export All

• Click the **Delete** icon<sup>1</sup>; a confirmation window appears to verify that you want to delete the registration and indicates that doing so will stop the CSP-C communication to the Cisco backend.

| REG-INFO-83006: Deleting a CSP-C registration will prevent the CSP-C from sending data to the Cisco backend. Are y registration? | ou sure you w ant to delete this |
|----------------------------------------------------------------------------------------------------|----------------------------------|
|                                                                                                    | OK Cancel                        |

• Click **OK**; a status message appears on the previous view indicating the success of the registration deletion.

| <u>Overview</u>                                                                                                  |                   | Y                      | lser Registratio | <u>n</u>          |                                   | Cor                        | Smart Colle<br>mmon Service         |                |              |
|----------------------------------------------------------------------------------------------------|-------------------|------------------------|------------------|-------------------|-----------------------------------|----------------------------|-------------------------------------|----------------|--------------|
| 2013-AUG-23: REG-INFO-83005: CSP-C regis<br>successfully. Email notification has been sent<br>regarding the same |                   |                        |                  |                   |                                   |                            |                                     |                |              |
| Filter By:<br>Registration Status: Completed 💌 🚺<br>Filter Clear all                                             | )                 |                        |                  |                   |                                   |                            |                                     |                |              |
| Common Services Platform Collector (CS                                                                           | P-C) Registration | 8                      |                  |                   |                                   |                            |                                     | New            | Registration |
| Actions Entitled Company                                                                                         | Collector         | Registration<br>Status | Site Id          | Version<br>Number | Last<br>Successful<br>Upload Date | Created On                 | Created By                          | Last<br>Update | Updated By   |
| 昰 🧔 盲 CISCO SYSTEMS LTD                                                                                          | CSP0001005411     | Completed              | CAP_TEST_1       |                   |                                   | 2013-Jul-30<br>04:20:20 PM | SCH Test<br>Four Nine<br>Seven five |                |              |
| ABCXYZ CORPORATE SERVICES COMPANY                                                                                |                   |                        |                  |                   |                                   |                            |                                     |                |              |
| 患 🧔 📋 ABCXYZ COMPANY 💿 🕨                                                                                         |                   |                        |                  |                   |                                   |                            |                                     |                |              |
| 🛃 🖉 📋 ABCXYZ LIMITED                                                                                             |                   |                        |                  |                   |                                   |                            |                                     |                |              |

[First/Prev] 1 [Next/Last] Export All

• The refreshed view shows the deleted registration is no longer in the list of filtered-completed 0 devices.

|                                      | <u>Overview</u>               |                  |                        |            | <u>User Registration</u> |                                |                            | Smart Collector -<br>Common Services Platform |                            |                                     |
|--------------------------------------|-------------------------------|------------------|------------------------|------------|--------------------------|--------------------------------|----------------------------|-----------------------------------------------|----------------------------|-------------------------------------|
| Filter By:<br>Registration<br>Filter | Status: Unregistered <b>v</b> |                  |                        |            |                          |                                |                            |                                               |                            |                                     |
| Common Ser                           | vices Platform Collector      | (CSP-C) Registra | tions                  |            |                          |                                |                            |                                               | Ne                         | wRegistration                       |
| Actions                              | Entitled Company              | Collector        | Registration<br>Status | Site<br>Id | Version<br>Number        | Last Successful<br>Upload Date | Created On                 | Created By                                    | Last Update                | Updated By                          |
| .≝ ⊄ 🖬                               | CISCO SYSTEMS LTD             | CSP0001005558    | Unregistered           |            |                          |                                | 2013-Aug-22<br>07:09:38 PM | SCH Test Four Nine<br>Seven five              | 2013-Aug-22<br>10:46:27 PM | SCH Test Four<br>Nine Seven<br>five |

- Click the **Registration Status:** drop-down list and select the **Unregistered** option.
- Click Filter; the deleted registration is displayed, but now has a status of Unregistered.
- An email notification is sent to the user, by the Cisco backend, after deleting a CSP-C registration. The notification indicates the status of the deletion.

#### Export All

The Export All function exports all the information that is viewable into an XLS spread sheet format. To obtain this offline report, perform the following steps:

|                            | Overview                                     |                  |                        |      | User Redistration |                                |                            | Smart Collector -<br>Common Services Platform |                            |                                    |
|----------------------------|----------------------------------------------|------------------|------------------------|------|-------------------|--------------------------------|----------------------------|-----------------------------------------------|----------------------------|------------------------------------|
| Fitter By:<br>Registration | Status: Completed                            |                  |                        |      |                   |                                |                            |                                               |                            |                                    |
| Common Serv                | vices Platform Collector<br>Entitled Company | (CSP-C) Registra | Registration<br>Status | Site | Version<br>Number | Last Successful<br>Upload Date | Created On                 | Created By                                    | Last Update                | w Registration                     |
| ± z #                      | CISCO SY STEMS LTD                           | CSP0001005558    | Unregistered           |      |                   | 0.000000000                    | 2013-Aug-22<br>07:09:38 PM | SCH Test Four Nine<br>Seven five              | 2013-Aug-22<br>10:46:27 PM | SCH Test Fou<br>Nine Seven<br>five |
| S. 10 Mr.                  | ABCXYZ CORPORATE                             |                  |                        |      |                   |                                |                            |                                               |                            |                                    |

• On the smart collector's tab click Export All; a window appears asking how to process the zipped export file.

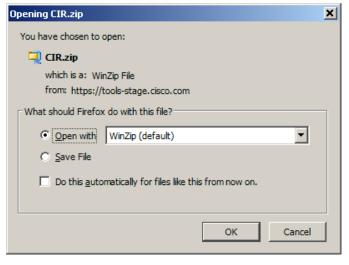

Select your option and then click OK.

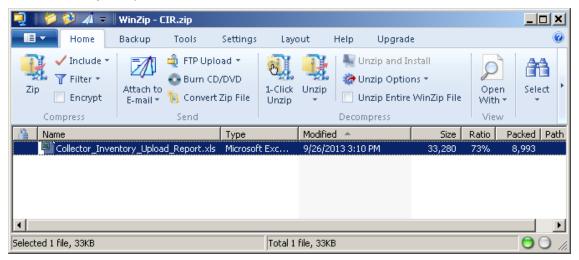

Open the zip file and then open the collector .xls file.

| Fil        | Home Insert        | Page Layout F     | Formulas Data Re                | view View Add-Ins      | Acrobat   |               |                             |                              |             | ∨ () – ₽ X             |
|------------|--------------------|-------------------|---------------------------------|------------------------|-----------|---------------|-----------------------------|------------------------------|-------------|------------------------|
|            | A2 🔹 (             | 🍵 🦸 🖍 🛛 🖉         | O SYSTEMS                       |                        |           |               |                             |                              |             | ٧                      |
| 4          | A                  | В                 | C                               | D                      | E         | F             | G                           | Н                            |             | - I                    |
| 1          | Customer Name      | Appliance Id      | Registration Status             | 🗸 Serial Number        | Version 🗸 | Site ID       | Last Successful Upload Date | First Successful Upload Date | Upload R    | eceived by Backend 🖵 🗏 |
| 2 0        | SCO SYSTEMS        | CSP0001005507     | Completed                       | PSS1376311981020       | 2.2       | SE18_UCS_test | 2013-Sep-13 08:17:06 PM     | 2013-Aug-12 10:53:22 AM      | 2013-Sep-13 | 08:17:54 PM            |
| 3 0        | SCO SYSTEMS        | CSP0001005769     | Unregistered                    | PSS1379604828589       | 2.2       |               | 2013-Sep-19 08:44:36 AM     | 2013-Sep-19 08:44:36 AM      | 2013-Sep-19 | 08:46:31 AM            |
| 4 (        | SCO SYSTEMS        | CSP0001005082     | Completed                       | PSS1371061612314       | 2.1.010   | SE17_CSPC2-1_ | c 2013-Jun-12 11:35:09 AM   | 2013-Jun-12 11:35:09 AM      | 2013-Jun-12 | 11:35:40 AM            |
|            |                    | CSP0001004784     | Completed                       |                        | 2.2       | SE1_6-CSPC2_2 | 2013-May-14 10:46:40 PM     | 2013-May-14 09:42:06 PM      | 2013-May-14 | 10:49:42 PM            |
| 6 (        | SCO SYSTEMS        | 🖫 (Ctrl) 🕇 103138 | Completed                       | PSS1355425996541       |           |               |                             |                              |             |                        |
| H 4        | Collector and Inv  | entory Upload ⁄ 🞾 | 7                               |                        |           |               |                             |                              |             | ► I                    |
|            |                    |                   |                                 |                        |           |               |                             |                              |             |                        |
|            | J                  |                   | K                               | L                      |           | M             | N                           | 0                            | P           |                        |
| 1          | Inventory Nan      | ne 🥃 Applia       | ance Name 🚽 🛛 C                 | ertificate Create Date | ✓ Cre     | ated By 💡     | Last Updated on             | Last Updated By 👻            |             |                        |
|            | SE18_UCS_test_INV  |                   |                                 | Aug-12 05:54:15 AM     | Sch Last  |               |                             |                              |             |                        |
|            | SE19_manaul_upload |                   |                                 | Sep-19 08:34:39 AM     | Sch Last  | 2             | 013-Sep-19 12:41:31 PM      | Sch Last                     |             |                        |
|            | SE17_CSPC2-1_conr  |                   | PC2-1_conn_ne <sup>+</sup> 2013 |                        | Sch Last  |               |                             |                              |             |                        |
|            |                    |                   | PC2.2_Drop-5_(2013-1            |                        | Sch Last  |               |                             |                              |             |                        |
|            | se141cd502         | se141cd50         |                                 | Dec-13 11:13:44 AM     | Sch Last  |               |                             |                              |             |                        |
| <b>M</b> 4 | Ecollector and Ir  | rventory Upload 🅂 | 2/                              |                        |           |               | 4                           |                              |             |                        |

• The spread sheet contains info about all the collectors, their status and dates, and all the other data that is associated to each collector.

## **Inventory Upload**

There are several different processes that are required to perform an inventory upload, those processes are:

- Discover the Devices
- <u>Create and Manage Datasets</u>
- Data Collection Profiles
- Run Collection Profile and Upload Data
- Manual Import

### **Create and Manage Datasets**

Prior to this section we have discovered devices in the network that we want to know about.

A dataset is the output of a particular command or set of commands issued by the CSP-C server. The commands issued by the CSP-C server are sent to a specific device and the device output from those commands is referred to as a dataset.

The creation of the dataset involves specifying what type mechanism to use to collect the dataset. Some of the mechanisms that can be used are:

- Output of a command (CLI)
- SNMP request (SNMP)
- XML output (SOAP/XML)

Along with specifying one of the above mechanisms a platform must also be selected. A platform (that is a router or switch platform) must be specified for the selected mechanism to run on. The platform identifies what type router or switch they have and indicates what commands can be run on those devices.

To create a dataset perform the following steps:

On the browser menu choose Applications tab > Device Management > Data Collection Settings > Manage Datasets; the CSP-C browser displays the Manage Datasets pane.

| Settings • Management • Reports • A                                                   | Administration * Help *                    |                         |                           |                        | cisco     |
|---------------------------------------------------------------------------------------|--------------------------------------------|-------------------------|---------------------------|------------------------|-----------|
| Reports                                                                               | Anage Platform Definitions 🗙 🐨 Manage Da   | ta Masking Rules 🗙 🙀 Ma | nage Data Integrity Rules | 💉 🖅 Manage Datasel     | s10       |
| Categories 👌 Sorted List                                                              | e a-                                       | Add Dataset.            | y Dolaset II. 🔵 Resove    | Dataset                |           |
| Device Management                                                                     | Dataset Name                               | Collection Type         | Applicable Platforms      | Category               | Create    |
| The Unmanage Devices                                                                  | ActiveIPPhone                              | SOAP XML Requests       | [Custom]                  | SOAP                   | Admin123  |
| The Vice Access Verification                                                          | AIRESPACE-SWITCHING-MIB SCALARS            | SNMP                    | [ Custom ]                | SNMP Scalars           | Admin123  |
| Data Collection                                                                       | AIRESPACE-WIRELESS-MIB_bsnAP               | SNMP                    | [ Custom ]                | AIRESPACE-WIRELESS-MIB | Admin123  |
| Run Collection Profile<br>Data Collection Settings<br>Manage Data Collection Profiles | AIRESPACE-WIRELESS-MIB_bsnMobileStation    | SNMP                    | [ Custom ]                | AIRESPACE-WIRELESS-MIB | Admin123  |
|                                                                                       | BASIS-GENERIC-MIB_SCALARS                  | SNMP                    | [Custom]                  | SNMP Scalars           | Admin123  |
|                                                                                       | BASIS_CARD_GENERIC_1.3.6.1.4.1.351.110.2.1 | L SNMP                  | [Custom]                  | BASIS_CARD_GENERIC     | Admin123  |
| 😴 Manage Datasets                                                                     | BASIS_SHELF_shelf                          | SNMP                    | [ Custom ]                | BASIS_SHELF            | Admin123  |
| The Manage Platform Definitions                                                       | CALISTA-DPA-MIB_SCALARS                    | SNMP                    | [ Custom ]                | SNMP Scalars           | Admin123  |
| T Manage Data Integrity Rules                                                         | ceAssetSerialNumber                        | SNMP                    | [ Custom ]                | Misc SNMP Tables       | Admin123  |
| 🐨 Manage Data Masking Rules                                                           | ceAssetSoftwareID                          | SNMP                    | [ Custom ]                | Misc SNMP Tables       | Admin123  |
| Manage Groups                                                                         | CHASSISMGREXT-MIB_SCALARS                  | SNMP                    | [ Custom ]                | SNMP Scalars           | Admin123  |
| Device Groups                                                                         | CHASSISMGREXT-MIB_apChassisMgrExtModule    | SNMP                    | [ Custom ]                | CHASSISMGREXT-MIB      | Admin123  |
|                                                                                       | CHASSISMGREXT-MIB_apChassisMgrExtModule_   | L SNMP                  | [Custom]                  | CHASSISMGREXT-MIB      | Admin123  |
| Device Management                                                                     | CISCO-CCM-MIB_ccm                          | SNMP                    | [ Custom ]                | CISCO-CCM-MIB          | Admin123  |
| TT Benerte                                                                            | CISCO-CCM-MIB_ccmGroup                     | SNMP                    | [Custom]                  | CISCO-CCM-MIB          | Admin123  |
| Reports                                                                               | CISCO-CCM-MIB_ccmPhone                     | SNMP                    | [Custom]                  | CISCO-CCM-MIB          | Admin123  |
| Administration                                                                        | CISCO-CCM-MIB_ccmProduct                   | SNMP                    | [Custom]                  | CISCO-CCM-MIB          | Admin123  |
|                                                                                       | x CISCO-CCM-MIB_ccmRegion                  | SNMP                    | [ Custom ]                | CISCO-CCM-MIB          | Admin123  |
|                                                                                       | CIECO COO MTE adacada                      | CAIMO                   | Curtom 1                  | CIECO COD MID          | Admin 199 |

• To create a new dataset, click Add Dataset; (2) the Dataset Editor – Create a new Dataset window appears.

| 🖦 Dataset Edit  | or - Create a new Dataset | × |
|-----------------|---------------------------|---|
| Dataset Detai   | Is Dataset Platforms      |   |
| Dataset Details | 5                         | ٦ |
| * Title         | UAT-Demo                  |   |
| * Identifier    | _UATDemo Generate         |   |
| * Category      | Generic Commands          |   |
| Description     |                           |   |
|                 |                           |   |
|                 |                           |   |
|                 |                           |   |
|                 |                           |   |
|                 | OK Cancel                 |   |

- Fill in the required information, then click the Dataset Platforms tab; the Dataset Platforms pane appears.
- Note The Identifier must start with an underscore **I** at the beginning of the identifier name. Use the Generate button to automatically generate a valid identifier name from the name in the Title field (that is, UAT-Demo).

| 🖦 Dataset Editor - (   | Create a new Dataset  |                  |          | X          |
|------------------------|-----------------------|------------------|----------|------------|
| Dataset Details D      | ataset Platforms      |                  |          |            |
| Select Data Collectio  | n Type                |                  |          |            |
| Dataset Type           |                       | v <mark>1</mark> |          |            |
| -Select Platform and ( | Collection Parameters |                  |          |            |
|                        |                       |                  |          |            |
| Platform               | Command               |                  | Timeout  |            |
|                        |                       |                  |          |            |
|                        | 🔂 Add                 | 2 Delete         | 🖉 Modify | <u>=</u> t |
|                        |                       |                  | ОК       | Cancel     |

- Need to Specify the following items:
  - o Database Type
    - Click the Dataset Type drop-down list ① and select a dataset (that is, CLI).
    - Click the Add button O Dataset Entry Details window appears for specifying the platform.
  - Platform and Collection Parameters

| 🖦 Dataset Entry D | etails 🛛 🗙        |
|-------------------|-------------------|
| * Select Platform | Cisco IOS Devices |
| * Command String  | show version      |
| Sub Mode          | ×                 |
| Maximum Lines     |                   |
| Integrity Rule    | ✓                 |
| Masking Rule      | ×                 |
| Dataset Timeout   |                   |
|                   | OK Cancel         |

- Enter the required info.
- Click **OK**; the platform is added to the platform list.

| 🐝 Dataset Editor - UAT-D       | emo          |        |          | ×      |
|--------------------------------|--------------|--------|----------|--------|
| Dataset Details Dataset I      | Platforms    |        |          |        |
| Select Data Collection Type    |              |        |          |        |
| Dataset Type CLI               |              | ~      |          |        |
| -Select Platform and Collectic | n Parameters |        |          |        |
|                                |              |        |          |        |
| Platform                       | Command      |        | Timeout  |        |
| Cisco IOS Devices              | show version |        |          |        |
|                                |              |        |          |        |
|                                |              |        |          |        |
|                                |              |        |          |        |
|                                |              |        |          | Ēt     |
|                                |              |        |          | Ēt     |
|                                |              |        |          |        |
|                                |              |        |          |        |
|                                |              |        |          |        |
|                                |              |        |          |        |
|                                | 🔂 Add        | Delete | 🖉 Modify |        |
|                                |              |        |          |        |
|                                |              |        |          |        |
|                                |              |        | ОК       | Cancel |

• Click **OK**; a success message window appears.

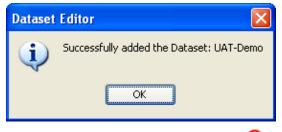

Click OK; the UAT\_Demo dataset name 3 is added to the list

| e + Settings + Management + Reports + A |                                        |                          |                            |                  | cisco       |
|-----------------------------------------|----------------------------------------|--------------------------|----------------------------|------------------|-------------|
| Reports Q                               | Manage Platform Definitions 🛪 😭 Manage | Data Masking Rules 🙁 😰 1 | Manage Data Integrity Rule | s 💉 🐨 Manage Dat | asets × + + |
| Categories 👌 Sorted List                | e a-                                   | Add Dataset 😽 Mor        | dify Dataset 🔵 Remove      | Dataset 🔛        |             |
| Device Management                       | Dataset Name                           | Collection Type          | Applicable Platforms       | Category         | Created     |
| J Data colection betanys                | STRATACOM-MIB SCALARS                  | SNMP                     | [ Custom ]                 | SNMP Scalars     | Admin123    |
| - 🐨 Manage Data Collection Profiles     | SYSAPPL-MIB sysApplInstalEimt          | SNMP                     | [ Custom ]                 | SYSAPPL-MIB      | Admin123    |
| Manage Platform Definitions             | SYSAPPL-MIB_sysApplinstalPkg           | SNMP                     | [ Custom ]                 | SYSAPPL-MIB      | Admin123    |
| >                                       | SYSAPPL-MIB_sysApplRun                 | SNMP                     | [ Custom ]                 | SYSAPPL-MIB      | Admin123    |
| Device Management                       | TOPSPIN-MIB_SCALARS                    | SNMP                     | [ Custom ]                 | SNMP Scalars     | Admin123    |
| - conce management                      | TOPSPIN-MIB_1.3.6.1.4.1.6203.1.2.3.1.1 | SNMP                     | [ Custom ]                 | TOPSPIN-MIB      | Admin123    |
| Reports                                 | TOPSPIN-MIB_tsDev                      | SNMP                     | [ Custom ]                 | TOPSPIN-MIB      | Admin123    |
| Administration                          | TOPSPIN-MIB_tsDevCard                  | SNMP                     | [ Custom ]                 | TOPSPIN-MIB      | Admin123    |
| Administration                          | version                                | ai                       | [ Custom ]                 | Generic Commands | Admin123    |
|                                         | 🕴 UAT-Demo ( 3)                        | a                        | [105] (4)                  | Generic Commands | Admin123    |

• It is noted as having the Generic Commands Category.

**Note** Remember both the dataset name and the category type. This info will be needed later during the <u>Add</u> <u>Collection Profile process</u>.

The next step in the inventory process is to manage the data collection profiles.

## **Data Collection Profiles**

A collection profile defines what data to collect from the devices, from what type devices the data needs to be collected, and how often the data needs to be collected. There are two different profile categories covered:

- Add Collection Profile
- <u>Manage Data Collection Profiles</u>

#### **Add Collection Profile**

To add a data collection profile perform the following steps:

On the menu, choose Applications tab > Manage Data Collection Profiles > Add Collection Profiles, the CSP-C browser displays the Data Collection Profiles pane.

٩,

Note This is where existing devices get associated to the commands that are noted in the various datasets.

| Cisco CSP Collector - Admin123@171.<br>File • Settings • Management • Reports • Adm<br>Dashboard Applications     |                        |                  |                         |                             | LICO                          |
|----------------------------------------------------------------------------------------------------|------------------------|------------------|-------------------------|-----------------------------|-------------------------------|
| Reports                                                                                                    | l'anna                 | Rules 🗙 🐨 Manage |                         |                             | ata Collection Profiles 1 + 💷 |
| Device Management                                                                                                 | C Q-                   |                  | Add Collection Profile. | 2 Modify Collection Profile | Remove Collection Profile     |
| Run Collection Profile                                                                                            | Name                   | System Defined   | Scheduled               | Device Selection            | Dataset Count                 |
| Data Collection Settings                                                                                          | CNC Collection Profile | 8                | (                       | All Devices Selected        | 159                           |
| Manage Data Collection Profiles<br>Manage Datasets<br>Manage Platform Definitions<br>Device Management<br>Reports |                        |                  |                         |                             |                               |
| Administration                                                                                                    |                        |                  |                         |                             |                               |

• To create a new Collection Profile, click Add Collection Profile...;<sup>(2)</sup> the Add Collection Profile window appears, displaying the Select Devices tab.

| Main Add Collection Profile                                                                                                    | ×                        |
|----------------------------------------------------------------------------------------------------|--------------------------|
| Select Devices Select Datasets Profile Details                                                                                                    |                          |
| Select Devices       Select Datasets       Profile Details         Select Devices for the Collection Profile       Include all the managed devices       1         Include all the managed devices       1       1       1         Include only the following selected devices       2       2         Managed Devices:       2       2         Imaged Devices:       2       2         Imaged Devices: | Selected Devices/Groups: |
| SRW224P                                                                                                    |                          |
|                                                                                                    | OK Cancel                |

- There are two options for selecting devices for a collection profile:
  - $\circ$  Include all the managed devices  $\bigcirc$
  - Include only those devices that you select. <sup>O</sup>This option enables the selection area.
- The second option <sup>(2)</sup>that lets you select what devices will be associated to a dataset, and works in the following manner:
  - Select the devices you want in the Selected Devices/Group pane.

Note You can select multiple items and the items can be a group of devices (1) or individual devices.

• After selecting the devices or groups, click the right pointing arrow; <sup>3</sup> the selected devices and groups get moved to the Selected Devices/Groups pane.

| Add Collection Profile                                                                                                    | ×                        |
|----------------------------------------------------------------------------------------------------|--------------------------|
| Select Devices Select Datasets Profile Details                                                                                                    |                          |
| Select Devices       Select Datasets       Profile         Include all the managed devices         Include only the following selected devices         Managed Devices:         Imaged Devices:         Imaged Devices: </td <td>Selected Devices/Groups:</td> | Selected Devices/Groups: |
|                                                                                                    | OK Cancel                |

- The selected devices are now also in the Selected Devices/Groups pane; these devices represent the devices that are going to be associated to a set of commands in the next tab.
- Click the Select Datasets tab.

| Add Collection Profile Select Devices Select Datasets Profile Details |      | 2                    |
|-----------------------------------------------------------------------|------|----------------------|
| *‡Expand All 만‡Collapse All   Select All   Unselect All               |      |                      |
| Cate Dataset Name                                                     | Туре | Applicable Platforms |
| Generic Commands                                                      |      | ·                    |
| show configuration failed startup                                     | CLI  | [ Custom ]           |
| showModule 1                                                          | CLI  | [ Custom ]           |
| ShowModule 10                                                         | CLI  | [ Custom ]           |
| showModule 11                                                         | CLI  | [ Custom ]           |
| showModule 2                                                          | CLI  | [ Custom ]           |
| showModule 3                                                          | CLI  | [ Custom ]           |
| ShowModule 4                                                          | CLI  | [ Custom ]           |
| showModule 5                                                          | CLI  | [ Custom ]           |
| ShowModule 6                                                          | CLI  | [ Custom ]           |
| showModule 7                                                          | CLI  | [ Custom ]           |
| ShowModule 8                                                          | CLI  | [ Custom ]           |
| 🔲 showModule 9                                                        | CLI  | [ Custom ]           |
| version                                                               | CLI  | [ Custom ]           |
| UAT-Demo                                                              | CLI  | [ 105 ]              |
| HOST-RESOURCES-MIB                                                    |      |                      |
| HOST-RESOURCES-MIB_hrDevice                                           | SNMP | [ Custom ]           |
| HOST-RESOURCES-MIB_hrDiskStorageCapacity                              | SNMP | [ Custom ]           |
| HOST-RESOURCES-MIB_hrStorage                                          | SNMP | [ Custom ]           |
|                                                                       |      | OK Cancel            |

- Select the dataset names you want to associate to the devices. For this example look for the category name Generic Commands, which is where the UAT-Demo dataset name we created earlier is located.
- Check the **UAT-Demo** check box.

**Note** The combination of Generic Commands category name with UAT-Demo dataset was performed during the <u>add</u> <u>dataset section</u>.

• Click the **Profile Details** tab, the Profile Details tab appears.

| •••• Modify Collection Prof | ile                                                      | X        |  |  |  |
|-----------------------------|----------------------------------------------------------|----------|--|--|--|
| Select Devices Select D     | atasets Profile Details                                  |          |  |  |  |
| Collection Profile Details  |                                                          |          |  |  |  |
| * Profile Title             | UAT-Demo                                                 |          |  |  |  |
| * Identifier                | _UATDemo                                                 | Generate |  |  |  |
| Description                 |                                                          |          |  |  |  |
|                             |                                                          |          |  |  |  |
|                             |                                                          |          |  |  |  |
|                             |                                                          |          |  |  |  |
| Profile Priority            | Medium                                                   |          |  |  |  |
| Preserve Run Count          | 5                                                        |          |  |  |  |
| Use Fallback Credentials    |                                                          |          |  |  |  |
| Collection Profile Schedule |                                                          |          |  |  |  |
| Schedule Periodic Collect   | ion                                                      |          |  |  |  |
| Schedule start Date/Time    | October 15, 2010 V 07:27:26PM 🗇 Now 👻                    |          |  |  |  |
| Repeat schedule             |                                                          |          |  |  |  |
|                             |                                                          |          |  |  |  |
| Repeat every                | minutes                                                  |          |  |  |  |
| Schedule end Date/Time      | Schedule end Date/Time 07:27:26PM 💠                      |          |  |  |  |
| Resume this job autom       | atically if its interrupted due to a CSPC Server restart |          |  |  |  |
|                             |                                                          |          |  |  |  |
| Export Options              |                                                          |          |  |  |  |
| * Export Format             |                                                          |          |  |  |  |
| * File Name Prefix          |                                                          |          |  |  |  |
| Wilload to Remote Serve     | UAT-Demo                                                 |          |  |  |  |
|                             |                                                          |          |  |  |  |
|                             |                                                          |          |  |  |  |
|                             | ОК                                                       | Cancel   |  |  |  |

- Enter the title in the Profile Title field, and then click the **Generate** button; the browser creates the Identifier name automatically.
- To send the inventory data to the Cisco Data Center perform the following steps:
  - In the Export Options area (at the bottom), check the Export upon successful execution... check box.
  - o Select a format from the Export Format drop-down list.

| Export Options             |                                   |   |
|----------------------------|-----------------------------------|---|
| Export upon successful exe | ecution of the Collection Profile |   |
| * Export Format            | Cisco Network Collector (.zip)    | ~ |
| * File Name Prefix         | caewalllab                        |   |
| Upload to Remote Server    | 2                                 |   |

Important The default that comes up for the export options (Cisco VSEM (.zip)) should be changed to **Cisco Network Collector (.zip)** when uploading to the Cisco Data Center.

- Enter a name in the File Name Prefix field (that is, UAT-Demo).
- Check the Upload to Remote Server check-box.
- Click OK; a Collection Profile Editor window appears with a success message.

| Collection Profile Editor |                                                     |  |  |  |  |
|---------------------------|-----------------------------------------------------|--|--|--|--|
| ٩                         | Successfully added the Collection Profile: UAT-Demo |  |  |  |  |
|                           | ОК                                                  |  |  |  |  |

• Click OK; the Data Collection Profiles pane appears with the new data collection profile added to the list.

| Cisco CSP Collector - Admin123@171.<br>le • Settings • Management • Reports • Adm | inistration + Help +      |                |           |                                                                  | cisi          | co |
|-----------------------------------------------------------------------------------|---------------------------|----------------|-----------|------------------------------------------------------------------|---------------|----|
| Categories                                                                        | Manage Data Masking Rules | 11.000         |           | 🐨 Manage Datasets 🗴 😨 Data Co<br>🍟 Noder Collector Profes 🔵 Prop |               | -  |
| Device Management                                                                 | Name                      | System Defined | Scheduled | Device Selection                                                 | Dataset Count |    |
| Data Collection Settings                                                          | UAT-Demo (1)              | 0              | (         | 3 device(s),1 group(s) Sel                                       | e             |    |
| Manage Data Collection Profiles                                                   | CNC Collection Profile    | 0              |           | All Devices Selected                                             |               | 15 |
| Manage Datasets     Manage Platform Definitions     Device Management             |                           |                |           |                                                                  |               |    |
| Reports                                                                           |                           |                |           |                                                                  |               |    |
| Administration                                                                    |                           |                |           |                                                                  |               |    |
| »<br>*                                                                            |                           |                | <u> </u>  |                                                                  |               |    |
|                                                                                   |                           |                |           |                                                                  | 42M of 44M    | a  |

The next step in the process is to run an inventory collection to collect the data from the specified commands.

#### **Run Collection Profile and Upload Data**

This part of the process collects the data from the devices in the customer network and uploads the collection data to Cisco for processing.

**Leading Practice:** Cisco recommends that partners upload their collections once (1) a month for networks that are not changing, and twice (2) a month for networks that are being updated.

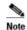

After the collector has uploaded, collected information should be processed and available on the Smart Portal within 48 hours, depending on the network size.

To create a dataset perform the following steps:

 On the browser menu choose Applications tab > Data collection > Run Collection Profile; the Run Collection Profile window appears.

| Profile        |           |                                               |                                                                                                    |  |  |
|----------------|-----------|-----------------------------------------------|----------------------------------------------------------------------------------------------------|--|--|
| ile            |           |                                               |                                                                                                    |  |  |
|                |           |                                               |                                                                                                    |  |  |
| System Defined | Scheduled | Device Selection                              | Dataset Count                                                                                                    |  |  |
| ×              | ×         | 3 device(s),1 group(s) Sel                    | 1                                                                                                    |  |  |
| 8              | 8         | All Devices Selected                          | 159                                                                                                    |  |  |
|                |           |                                               |                                                                                                    |  |  |
|                |           |                                               |                                                                                                    |  |  |
| Next > Cancel  |           |                                               |                                                                                                    |  |  |
|                | ×<br>×    | ile<br>System Defined Scheduled<br>X X<br>X X | ile System Defined Scheduled Device Selection          X       3 device(s),1 group(s) Sel         X       X         X       X |  |  |

- Select the collection profile you want to run (that is, UAT-Demo).
- Click Next, the Data Collection Status area appears.

| Run Collection Profile                                              | × |
|---------------------------------------------------------------------|---|
| Data Collection Status                                              |   |
| Click on 'Start' button to execute the selected Collection Profile. |   |
| No Ip Address Host Name Message                                     |   |
|                                                                     |   |
|                                                                     |   |
| < Back Export Report Close                                          |   |

• Click **Start**; the data collection process is started.

| ini Run Col            | llection Profile               |                                                       | ×                       |
|------------------------|--------------------------------|-------------------------------------------------------|-------------------------|
| Data Collect           | tion Status                    |                                                       |                         |
| Click on 'Sta<br>Start | art' button to execute the sel | ected Collection Profile.<br>Devices: 0 💿 Completed I | Devices: 3              |
| No                     | Ip Address                     | Host Name                                             | Message                 |
| 1                      | 172.20.006.04                  | W5-CE520-24LC-49                                      | 1272.201.006.04         |
| 2                      | 172.20.006.24                  | 581.M (2.2 HP                                         | 0.702.000.0006.0246     |
| 3                      | 172.20.006.05                  | W5-C3588E-24PD                                        | 10.752 (200 Judges 12%) |
|                        |                                |                                                       |                         |
|                        | < B                            | ack                                                   | Export Report     Close |

- The details of the data collection are filled in. A summary is above **I** and the details are below.
- The above report can be exported by clicking the **Export Report...** button. See the <u>Export Report section</u> for more details.
- Click Close.

The collection of the data is sent to the Cisco Data Center, if the <u>Upload to Remote Server check box</u> was previously selected.

#### **Data Access Verification**

User needs to run Data Access Verification (DAV) once after <u>uploading the certificate / license file</u> in to the CSPC server appliance. It is good to run DAV before running collection profiles. To run DAV, perform the following steps:

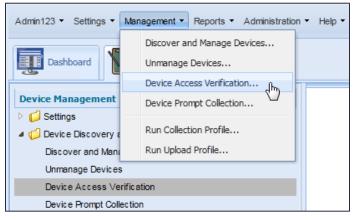

• On the CSPC server appliance menu choose Management > Data Access Verification.

| Admin123 • Settings • Management • Reports • Administration • Help •                                                                                           |                                                                                  |            |                          |        |
|----------------------------------------------------------------------------------------------------|----------------------------------------------------------------------------------|------------|--------------------------|--------|
| Dashboard Device Management                                                                                                    | Device Access Verification Select Devices for which you want to verify the acces |            |                          | ×      |
| <ul> <li>Settings</li> <li>Device Discovery and Management<br/>Discover and Manage Devices<br/>Unmanage Devices</li> <li>Device Access Verification</li> </ul> | Select Devices     All managed devices     Only the following selected devices   |            |                          |        |
| Device Prompt Collection                                                                                                    | Managed Devices:                                                                 |            | Selected Devices/Groups: | *      |
|                                                                                                    |                                                                                  | < Previous | Next > Help              | Cancel |

- Or on the navigation pane select Applications > Device Discovery and Management > Data Access Verification; the Data Access Verification pane appears.
- In the Select Devices section, select one of the following options:
  - o Select All managed devices radio button, which verifies all the devices known to the appliance.

Smart Portal User Guide

- o Select only the following selected devices radio button.
- In the Managed Devices pane, select which specific devices you want verified and click the arrow buttons
   to move the selected devices to the Selected Devices/Groups pane.

| Select Devices                                          |          |             |                                  |   |
|---------------------------------------------------------|----------|-------------|----------------------------------|---|
| C All managed devi                                      |          |             |                                  |   |
| <ul> <li>Only the following selected devices</li> </ul> |          |             |                                  |   |
| Managed Devices:                                        |          |             | Selected Devices/Groups:         |   |
| 1/2 🖸                                                   |          |             |                                  |   |
| 🏘 UniversalGatew aysAndAccessServers                    |          |             | UniversalGatew aysAndAccessServe |   |
| 🧠 Voice                                                 |          |             | Voice                            |   |
| 🏟 VoiceGatew ays                                        |          |             | Real VoiceGatew ays              |   |
| 🦓 Video                                                 | 2        | →>          | Video                            |   |
| Generic Netw orkDevices                                 | <u> </u> | •           | Generic NetworkDevices           | 1 |
| R Storage                                               | 3        |             |                                  |   |
| Relepresence                                            |          | ر <u>بي</u> | Remove selected                  |   |
| 🦓 Optic al                                              |          |             |                                  |   |
| 🏟 Netw orkManagement                                    |          |             | RetworkManagement                |   |
| Regional Conter                                         |          |             | Carter Center                    |   |
| R Wireless                                              |          |             | 🖓 Wireless                       |   |
| Communications                                          | -        |             |                                  |   |
| •                                                       |          |             |                                  |   |

Note

Selecting the **All managed devices** <sup>①</sup> radio button or the **Madd All** button, <sup>②</sup> performs the same initial function; all the devices are selected for verification. One key difference for the Add all button is that the Add All function copies all the devices over to the Selected Devices/Groups pane, where you have the ability to further refine the list by selecting those few devices that you may not want in the list.

The scenario where the Add All button is very helpful is when you want most of, but not all, the managed devices verified. Simply click the Add All button,<sup>2</sup> then once all the devices are copied over to the Selected Devices/Groups pane, select those few devices you don't want in the list and click the **E Remove Selected** button;<sup>3</sup> those devices are removed from the Selected Devices/Groups pane and you can now proceed with the Data Access Verification.

*Tip* You can select non-contiguous devices (items not in contiguous sequence wih each other) by selecting the first item with your mouse, then pressing the **Ctrl** key and select the remaining items you want in the list (see above graphic). To select contiguous items in a list, with your mouse select the first item in the list, press the shift key, then select the last item in the list. All the items between and including the first and last selected items are now selected in the list.

 After the devices have been selected, click Next; the Data Access Verification Schedule Options pane appears.

| Select Protocols For            | Device Access Verification          |         |  |
|---------------------------------|-------------------------------------|---------|--|
| ✓ telnet                        | sshv1                               | ▼ sshv2 |  |
| snmpv1                          | I snmpv2c                           | Snmpv3  |  |
| ✓ http                          | ✓ https                             | 🗹 wmi   |  |
| Optimize Device t               | imeouts on successfull verification |         |  |
| Advanced Options                |                                     |         |  |
| * Job Name:<br>Job Description: | Building 4 DAV file                 |         |  |
| Job Schedule Option             | 15                                  |         |  |
| Start Device Acc                | ess Verification Now                |         |  |
|                                 | Access Verification                 |         |  |

- Fill in the respective fields as needed; there are only two required fields:
  - Select at least one protocol for Data Access Verification section.
  - Provide a name in the Job Name: field, which is preceded with the \* red asterisk.
- After all the fields are filled in, then click **Finish**.

| De | vice Ac                                                                                               | cess Verifi | cation                                     | × |  |
|----|----------------------------------------------------------------------------------------------------|-------------|--------------------------------------------|---|--|
|    |                                                                                                    | ogress      |                                            |   |  |
|    |                                                                                                    |             | Job Completed                              |   |  |
|    |                                                                                                    |             | Selected Devices:0 Ocompleted Devices:0    |   |  |
|    | No                                                                                                    | Device      | Protocol Status Credential                 |   |  |
|    | Information<br>Successfully completed the Device Access Verification Job.<br>OK<br>No data to display |             |                                            |   |  |
| L  |                                                                                                    |             |                                            |   |  |
|    |                                                                                                    |             | < Previous Finish Help Export Report Close |   |  |

 If any devices are found, they are listed in the Job Completed area, also a successful information message appears.

## **Manual Import**

A partner can import inventory manually in one of the following conditions:

- A customer does not need a collector in the deployment environment.
- A customer does not want the partner to collect information of all the devices from their network.

This section consists of the following topics:

- Prerequisites
- Creating CSV File
- Manually Importing Devices

#### Prerequisites

The prerequisites for using the manual import feature are:

- There must be a registered Entitled Company (EC).
- The user must select the specific inventory and EC for the import.
- Only the Partner Administrator can import the CSV file through the portal. However, all users can see the imported devices and imported details in the portal and offline reports.

### **Creating the CSV File**

The first step is to create a CSV file in the specified format.

To create the CSV file, perform the following steps:

• To download the sample CSV file, click **Sample CSV Format** under the Inventory Collection section in the <u>Smart</u> <u>Portal Overview page</u>. An excel sheet is downloaded.

| Support<br>Smart                                                                                                    | Portal                                                                                                    |                                                             |                                                                                                    |                                                  |             |
|----------------------------------------------------------------------------------------------------|----------------------------------------------------------------------------------------------------|-------------------------------------------------------------|----------------------------------------------------------------------------------------------------|--------------------------------------------------|-------------|
|                                                                                                    | <u>Overview</u>                                                                                                    | <u>User Registration</u>                                    | <u>Smart Collector -</u><br><u>Common Services Platform</u>                                                                                   | Toolkit: Roll over tools bek                     | 000         |
|                                                                                                    | PSS will undergo weekly main<br>window of time                                                                                                    | enance from 7 PM Saturday till 2 AM Sunday Pacific Time. Yo | u may notice interruptions in service during this                                                                                             | Related Tools<br>Related Tools<br>TAC Case Query |             |
| Delivering of PSS Supp<br>For more up                                                                                                    | Smart Portal Overview      Delivering capabilities to discover, collect and analyze network device details and provide network aware information.      PSS Support Community For more up-to-date information and other resources, please visit <u>PSS Support Community</u> . For information about how to get     access to this private community, please send e-mail to <u>psscommunity@external.cisco.com</u> . |                                                             |                                                                                                    |                                                  | <u>'ool</u> |
| User Registration  Self Registration Or Register Users  Maintain User Registrations  Inventory Collection  Register CSP-C  Manual Import [Cample CSV Format] |                                                                                                    |                                                             | Resources<br>PSS Smart Portal Training<br>PSS API Console<br>Download<br>User Guide<br>Smart Collector - Common<br>Services Platform Software |                                                  | Show Me How |
| @ Reports                                                                                                    | Base Management, Alerts and Di                                                                                                    | agnostics                                                   |                                                                                                    |                                                  | <           |
| Reports 2.0                                                                                                    |                                                                                                    |                                                             |                                                                                                    |                                                  |             |

- Enter the data for the parameters contained in the sample CSV. The device parameters must be mentioned in the identical order as specified in the sample file.
- Save the information as a CSV file.

The parameters contained in the sample CSV file and the maximum character limit for each parameter is listed in the following table.

| CSV Parameter | Max Character Limit          | Mandatory/Optional                                                                                               | Purpose                                                         |
|---------------|------------------------------|----------------------------------------------------------------------------------------------------|-----------------------------------------------------------------|
| Host Name     | 255 Char (including spaces)  | Mandatory                                                                                                    | Used for chassis and card association.                          |
| IP Address    | 64 Char (including spaces)   | <ul> <li>Mandatory</li> <li>Used for chassis and card a<br/>Used by Delta report to ider<br/>changes.</li> </ul> |                                                                 |
| Serial Number | 50 Char (including spaces)   | Mandatory                                                                                                    | Used for contract validation.                                   |
| Product ID    | 255 Char (including spaces)  | Mandatory                                                                                                    | Used for contract validation.                                   |
| MAC Address   | 50 Char (including spaces)   | Optional                                                                                                    | Used to obtain serial number for IP phones.                     |
| SNMP Location | 4000 Char (including spaces) | Optional                                                                                                    | Used for inventory report to populate<br>"SNMP Location" field. |
| OS Type       | 50 Char (including spaces)   | Optional                                                                                                    | Used for PSIRT alert and software alert report.                 |
| OS Version    | 50 Char (including spaces)   | Optional                                                                                                    | Used for software alert report.                                 |

## **Manually Importing Devices**

To manually import the inventory, perform the following steps:

• In the <u>Smart Portal Overview page</u>, click **Manual Import** under the Inventory Collection section.

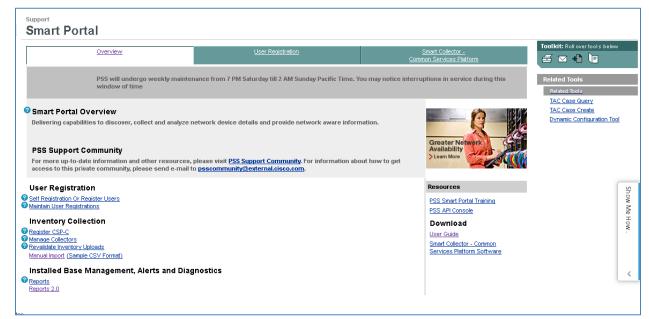

The CSV Import window appears.

| CSV Import                 |                          |
|----------------------------|--------------------------|
| "*" denotes a required fie | ld.                      |
| Entitled Company:*         | Select One               |
| Inventory:*                | •                        |
| Appliance ID:*             | ✓ Generate Appliance Id  |
|                            |                          |
| Select File:*              | Browse No file selected. |
|                            | Import Cancel            |
|                            |                          |
|                            |                          |

- Choose an entitled company from the drop-down list.
- Choose an inventory from the drop-down list or choose the **Enter New** option from the drop-down list to enter a new inventory.
- Choose an appliance ID for the inventory from the drop-down list. Click Generate Appliance Id to generate appliance ID for the new inventory. If required, you can also generate an appliance ID for the existing inventory by clicking Generate Appliance Id.
- Click Browse and select the CSV file that needs to be uploaded into the Smart Portal from your local system.

Note You can also download the sample CSV format file by clicking **Sample CSV Format** under the Inventory Collection section. For more information on creating the CSV file, see <u>Creating the CSV File</u> section.

• Click Import.

The following warning message appears:

Manual import is untrusted source. It might overwrite existing inventory information. Please make sure to select the most recent file.

| Home   Skip to Contest   Skip to S | earch   Skip to Nevlostion                   | Skip to Footer I          |                                                        |                                                  |              |
|------------------------------------|----------------------------------------------|---------------------------|--------------------------------------------------------|--------------------------------------------------|--------------|
| ahaha                              |                                              |                           |                                                        |                                                  |              |
| CISCO                              |                                              |                           |                                                        |                                                  |              |
| Wondwide (czonge) Logged in (Pre   | ofile IAbouri Cisco                          |                           |                                                        |                                                  |              |
| Partner<br>Search Search           | Go                                           |                           |                                                        |                                                  |              |
| Solutions Products & Service       |                                              | Support Training & Events | Partner Central                                        |                                                  |              |
| Hierarchical Navigati              | lon                                          |                           |                                                        |                                                  |              |
| riterarcinear Navigau              | Support                                      | t                         |                                                        |                                                  |              |
| <ul> <li>HOME</li> </ul>           |                                              |                           | urce .It might overwrite existing inventory informatio | Disass make size to colori the meet scored file  |              |
| © Smart Portal                     | Smart Por                                    | ta                        | ince in might overwhite existing inventory informatio  | increase make sure to select the most recent the |              |
|                                    |                                              |                           |                                                        |                                                  |              |
|                                    | Overniew                                     |                           |                                                        | Cancel OK                                        |              |
|                                    |                                              | Links                     |                                                        |                                                  |              |
|                                    | CSV Import                                   |                           |                                                        |                                                  |              |
|                                    | THE denotes a required<br>Entitled Company:* |                           | Related Tools                                          |                                                  |              |
|                                    | Inventory:*                                  | -Enter New +              | Related Tools                                          |                                                  |              |
|                                    |                                              |                           | TAC Case Overv                                         |                                                  |              |
|                                    | Appliance ID:*                               | : Generate Appliance Id   | • TAC Case Create                                      |                                                  |              |
|                                    |                                              | C5V10000000013            | Dynamic Configuration Tool                             |                                                  | Show         |
|                                    | Salect File:*                                | Browse Manual.cav         | TAC Case Update                                        |                                                  | Show Me How. |
|                                    | [Import.]                                    | Cancel                    | Dynamic Configuration Tool                             |                                                  | How          |
| Contacts   Feedback   Help   Site  |                                              | Canos                     |                                                        |                                                  |              |
| Copyright © 1992-2014 Ci           |                                              | tes. All rights reserved. |                                                        |                                                  |              |
| Terms & Conditions   Privacy State |                                              |                           |                                                        |                                                  |              |
|                                    |                                              |                           |                                                        |                                                  | <            |
|                                    |                                              |                           |                                                        |                                                  |              |
|                                    |                                              |                           |                                                        |                                                  |              |
|                                    |                                              |                           |                                                        |                                                  |              |
|                                    |                                              |                           |                                                        |                                                  |              |

• Click **OK** to import the inventory information manually.

The portal displays the success message if the manual inventory is imported successfully. Once the inventory is successfully imported, it will start processing. Data will not be available in the portal until the processing has completed.

# Note

The mutual relationship is not established between the device information that is uploaded using the CSV file. For instance, if you upload the information for a router chassis and the cards installed within that chassis, PSS will not be able to discern that those cards are installed in the chassis. Also, knowledge about the chassis support contract that actually covers the installed cards is not known. (For example, a card that is covered under a chassis contract will be reported as uncovered in the reports).

### **CSV Import Limitations**

- Manual Import is limited to 50K devices.
- All the headers are mandatory and must follow the identical order as specified in the sample CSV file.
- Users cannot import the CSV file, if there is any pending request for that particular Entitled Company and Inventory combination.
- HOST\_NAME, IP\_ADDRESS, SERIAL\_NUMBER and PRODUCT\_ID field values are mandatory for each device entry, otherwise import will fail.
- IP\_ADDRESS must be in the valid format for each device entry, otherwise import will fail.
- The duplicate entries must be removed before importing the file.
- Inventory is limited to Chassis only. The Card details cannot be collected and displayed in the reports.
- Alerts Only Hardware Alerts and Field Notice alerts are processed for CSV Import Inventories.
- Exceptions Summary Report No data.
- Protocol Access Error Report No data.

#### **Smart Portal User Guide**

- CDS Report
  - Energywise Assessment No data.
  - IPv6 Assessment Report No data.
  - MediaNet Report No data.
- Installed Application Reports No data.
- Discrepancies in NPDR reports.
- The most recent file from the collector has to be imported because the file overwrites the last imported inventory.
- A device cannot be included in the CSV import file, if there is an ongoing processing of the device from the collector file.

## **Revalidating a blocked Inventory Upload**

The Cisco data center will reject any inventory collection that does not show at least one device covered by a PSS supported contract. An email notification is sent to the admin, which contains details of the blocked uploads.

An Inventory is blocked when one of the following condition occurs:

- A PSS support contract has expired, or the contract is not a valid PSS contract
- The inventory collection did not have any devices covered under a PSS support contract
- The CSP-Collector did not discover and collect the device covered by a PSS service contract

Once an active contract covers a device in the collection and it is included in the inventory upload, an admin can release the blocked upload by having PSS revalidate the service coverage.

#### **Providing PSS Service Coverage**

Before an inventory collection can be uploaded, there needs to be at least one device in the collection covered by a PSS supported contract. To do this, an admin should choose one of the following options:

- Renew a PSS contract for a device in the inventory
- Add a new PSS contract for a device in the inventory
- Move a covered device into the blocked inventory

The admin can perform contract revalidation by using the Revalidate Inventory Uploads function. The Revalidate Inventory Uploads function lets a Partner Administrator revalidate their inventory uploads by entering a valid contract.

#### **Exception Scenario:**

An inventory upload is allowed when a partner wants to perform a demo upload for a customer from a test environment. This scenario will be supported by Cisco support as a manual upload.

To Revalidate Inventory Uploads, an admin performs the following steps:

| Smart Portal                                                                                                    | <u>User Registration</u> | <u>Smart Collector -</u><br><u>Common Services Platform</u> | Toolkit: Roll over tool s below |  |
|----------------------------------------------------------------------------------------------------|--------------------------|-------------------------------------------------------------|---------------------------------|--|
| PSS will undergo weekly maintenance from 7 PM Saturday till 2 AM Sunday Pacific Time. You may notice interruptions in service during this<br>window of time Related Tools                                                                                                    |                          |                                                             |                                 |  |
| Smart Portal Overview Delivering capabilities to discover, collect and analyze network device details and provide network aware information.      PSS Support Community For more up-to-date information and other resources, please visit PSS Support Community. For information about how to get access to this private community, please send e-mail to psscommunity.geternal.cisco.com. |                          |                                                             |                                 |  |
| User Registration     Resources       Self Registration Or Registrations     PSS Smart Portal Training<br>Maritani User Registrations       Inventory Collection     PSS API Console       Registration CSP-C<br>Manage Collectors     Download       Manage Collectors     Smart Collector - Common<br>Services Platform Software                                                         |                          |                                                             |                                 |  |
| Installed Base Management, Alerts and Diag<br>Reports<br>Reports 2.0                                                                                                    | nostics                  |                                                             | _                               |  |

On the Smart Collector Overview page, under the Inventory Collection section, click Revalidate Inventory Uploads,.

| "*" denotes a required field.                                                              |                                                      |  |  |  |  |
|--------------------------------------------------------------------------------------------|------------------------------------------------------|--|--|--|--|
| Entitled Company:*                                                                         | Colort One                                           |  |  |  |  |
|                                                                                            | Select One 👻                                         |  |  |  |  |
| Inventory:*                                                                                | Select One 👻                                         |  |  |  |  |
| Enter Contract Number:*                                                                    |                                                      |  |  |  |  |
| Submit                                                                                     | Cancel                                               |  |  |  |  |
| © 1992-2011 Cisco Systems, Inc. All rights reserved.                                       | © 1992-2011 Cisco Systems, Inc. All rights reserved. |  |  |  |  |
| Terms & Conditions   Privacy Statement   Cookie Policy   Trademarks of Cisco Systems, Inc. |                                                      |  |  |  |  |
|                                                                                            |                                                      |  |  |  |  |
|                                                                                            |                                                      |  |  |  |  |
|                                                                                            |                                                      |  |  |  |  |
|                                                                                            |                                                      |  |  |  |  |
|                                                                                            |                                                      |  |  |  |  |
|                                                                                            |                                                      |  |  |  |  |
|                                                                                            |                                                      |  |  |  |  |
|                                                                                            |                                                      |  |  |  |  |
|                                                                                            |                                                      |  |  |  |  |

• Select an entitled company and inventory from the corresponding drop-down lists.

Г

- Note The Entitled Company drop-down list will list only those EC's whose inventories are blocked. It will not list any EC's that have a valid contract. The inventory drop-down list will list only those inventories that are blocked.
- Enter the new valid PSS supported contract number.
- Click Submit.

Noto

| 🕘 Mozilla Firefox                                                                                                    |                                                                     |       |
|----------------------------------------------------------------------------------------------------|---------------------------------------------------------------------|-------|
| left the state of the state of | .com/csp/registration/validation/contractvalidation.do              | ☆ 🛩 🗸 |
|                                                                                                    |                                                                     |       |
| "*" denotes a required field.                                                                                                    |                                                                     |       |
| Entitled Company:*                                                                                                    | OTICON A/S 👻                                                        |       |
| Inventory:*                                                                                                    | NowText                                                             |       |
| Enter Contract Number                                                                                                    |                                                                     |       |
| Cuburit                                                                                                    | CONTRACT-VALIDATION-WARN-603: Please enter valid contract<br>number |       |
| Submit                                                                                                    | number                                                              |       |
| © 1992-2011 Cisco                                                                                                    |                                                                     |       |
| Terms & Conditions Privac                                                                                                    | ОК                                                                  |       |
| , i i                                                                                                    |                                                                     |       |
|                                                                                                    |                                                                     |       |
|                                                                                                    |                                                                     |       |
|                                                                                                    |                                                                     |       |
|                                                                                                    |                                                                     |       |
|                                                                                                    |                                                                     |       |
|                                                                                                    |                                                                     |       |
|                                                                                                    |                                                                     |       |

• A warning message appears if the entered contract number contains alphabetical or special characters.

| Mozilla Firefox                                                                                                    |                                            |
|----------------------------------------------------------------------------------------------------|--------------------------------------------|
| Https://tools-dev.cisco.com/csp/registration/validation/contra                                                                                                 | actvalidation.do 🔗 🐖 🔽                     |
| CONTRACT-VALIDATION-ERROR-605: Contract entered is not valid<br>enter a valid PSS supported contract                                                           | , please                                   |
| "*" denotes a required field.                                                                                                    |                                            |
| Entitled Company:*                                                                                                    | OTICON A/S 👻                               |
| Inventory:*                                                                                                    | NewTest 👻                                  |
| Enter Contract Number:*                                                                                                    |                                            |
| Submit                                                                                                    | Cancel                                     |
| © 1992-2011 Cisco Systems, Inc. All rights reserved.<br><u>Terms &amp; Conditions</u>   <u>Privacy Statement</u>   <u>Cookie Policy</u>   <u>Trademarks of</u> | <u>Cisco Systems, Inc.</u>                 |
| Waiting for tools-dev.cisco.com                                                                                                    |                                            |
| A warning message appears when a contract                                                                                                    | ct is entered that is not supported by PSS |

- o If the entered contract number contains alphabetical or special characters.
- If a contract entered is not supported by PSS.

 If the administrator enters a valid contract, but that contract does not belong to the specified customer.

| le Mozilla Firefox                                                                                                    |                          |
|----------------------------------------------------------------------------------------------------|--------------------------|
| Https://tools-dev.cisco.com/csp/registration/validation/cont                                                                                          | tractvalidation.do 🏠 🕊 🔽 |
| CONTRACT-VALIDATION-INFO-604: Contract has been validated sur<br>Please Re-upload the inventory with device with valid PSS supported co<br>processing |                          |
| "*" denotes a required field.                                                                                                    |                          |
| Entitled Company:*                                                                                                    | OTICON A/S 👻             |
| Inventory:*                                                                                                    | New/Test 👻               |
| Enter Contract Number:*                                                                                                    |                          |
| Submit                                                                                                    | Cancel                   |
| © 1992-2011 Cisco Systems, Inc. All rights reserved.                                                                                                  |                          |
| Terms & Conditions   Privacy Statement   Cookie Policy   Trademarks of                                                                                | Cisco Systems, Inc.      |
|                                                                                                    |                          |
|                                                                                                    |                          |
|                                                                                                    |                          |
|                                                                                                    |                          |
|                                                                                                    |                          |
|                                                                                                    |                          |

- The portal displays the above success message when the contract validated successfully and instructs the user to re-upload the inventory for processing.
- Return to the CSP-C and launch the job(s) for collection and upload. On the CSP-C, validate the successful
  collection of at least one device that you know is covered under a PSS contract.
- From the Smart Portal, under Installed Base Management, Alerts and Diagnostics click Reports. Select the Inventory Processing pod from the Dashboard. View the Status column to validate upload success or failure.

Note

The Cisco data center periodically checks uploaded inventories for devices covered by PSS service contracts. If no devices in an uploaded inventory are covered under a PSS contract, the inventory will be blocked and you will need to go through the revalidation process again.

## **Notification of Upload Status**

There are numerous collectors that have either never been uploaded or have performed only one upload. Collector inactivity occurs when collector scheduling focuses on the first upload and not subsequent uploads. The upload status notification serves as a helpful reminder for partners to schedule subsequent uploads appropriately.

This feature notifies partners of inactive collectors during either portal login or via email. Partners receive email notifications and visual indications on the Collector dashboard for registered collectors when no successful uploads occurred:

- After initial CSP-C registration.
- Within a 3 month period.

#### Smart Portal User Guide

Below are some examples of collector notifications.

| Overview        |                               |         |               |                     | User Registration |                |                             |                                               | Smart Collector -<br>Common Services Platform |                         |                  |  |
|-----------------|-------------------------------|---------|---------------|---------------------|-------------------|----------------|-----------------------------|-----------------------------------------------|-----------------------------------------------|-------------------------|------------------|--|
|                 | Status: Completed :           |         |               |                     |                   |                |                             |                                               |                                               |                         |                  |  |
| ominori Ser     | vices Platform Collector (CS  | iP-C) F | Registrations |                     |                   |                |                             |                                               |                                               |                         | New Registration |  |
| ctions          | Entitled Company              |         | Collector     | Registration Status | Site Id           | Version Number | Last Successful Upload Date | Created On                                    | Created By                                    | Last Update             | Updated B        |  |
| ± ¢<br>1        | CISCO SYSTEMS INC             | Ŧ       | CSP0009003738 | Completed           | 1983684           |                | 2013-Oct-30 01:12:35 AM     | 2013-May-16 09:50:21 PM                       | IBMA Demo                                     | 2013-Sep-23 03:05:10 PM | IBMA Dam         |  |
| Ł¢<br>ĭ         |                               |         | CSP0009006756 | Completed           | 223               |                |                             | 2014-Mar-11 03:31:54 PM                       | BMA Demo                                      |                         |                  |  |
| して前             | CISCO SYSTEMS LTD             | ×       |               |                     |                   |                |                             |                                               |                                               |                         |                  |  |
| mart            | Portal                        |         |               |                     |                   |                |                             |                                               |                                               |                         |                  |  |
| <u>Overview</u> |                               |         |               |                     | User Registration |                |                             | Smart Collector -<br>Common Services Platform |                                               |                         |                  |  |
|                 | n Status: <u>Completed</u> ;  |         |               |                     |                   |                |                             |                                               |                                               |                         |                  |  |
| Common Se       | rvices Platform Collector (CS | BP-C) I | Registrations |                     |                   |                |                             |                                               |                                               |                         | New Registration |  |
| Actions         | Entitled Company              | 1       | Collector     | Registration Status | Site Id           | Version Number | Last Successful Upload Date | Created On                                    | Created By                                    | Last Update             | Updated By       |  |
| £ \$            | CISCO SYSTEMS INC             | Y       | CSP0009003738 | Completed           | 1983684           |                | 2013-Oct-30 01:12:35 AM     | 2013-May-16 09:50:21 PM                       | IBMA Demo                                     | 2013-Sep-23 03:05:10 PM | IBMA Demo        |  |
|                 |                               |         |               |                     |                   |                |                             |                                               |                                               |                         |                  |  |
| ±¢<br>I         |                               |         | CSP0009008758 | Completed           | 223               |                | A No Successful Upload      | 2014-Mar-11 03:31:54 PM                       | BMA Demo                                      |                         |                  |  |

[FirstPrev] 1 [Next/Last] Export All A No Successful Upload or No Successful Upload in 3 Months

The legend at the bottom of the table 🛈 indicates the meaning of the icons in the "Last Successful Upload Date" column.

Note There is no auto-refresh when the upload date changes. The user must manually refresh the page to see the latest status by clicking the Update icon.

# **Additional CSP-C Resources**

There is also additional information related to CSP-C operation, in the following documents:

- <u>Common Services Platform Collector Quick Start Guide</u> provides the following information:
  - Configuring the IP Address on the CSP-C Collector
  - CSP-C Registration
  - o Installing and Configuring a CSP-C Client
  - o Installing and Configuring a VMware Client

- o CLI Commands
- Basic troubleshooting
- CSP-C supported devices list
- PSS CSP-C Pre-Install Checklist